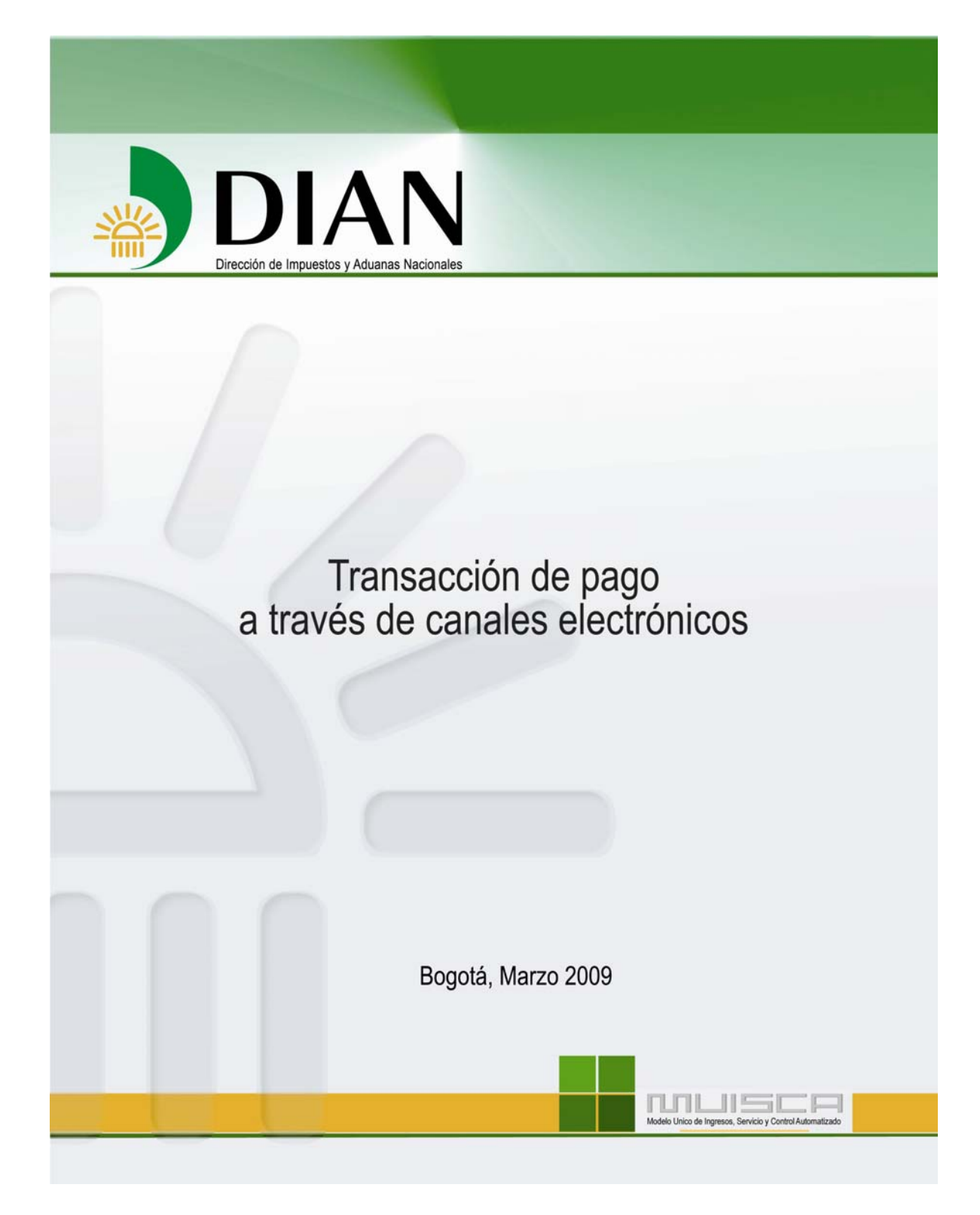

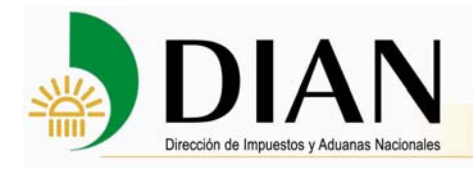

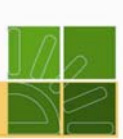

# **CONTENIDO**

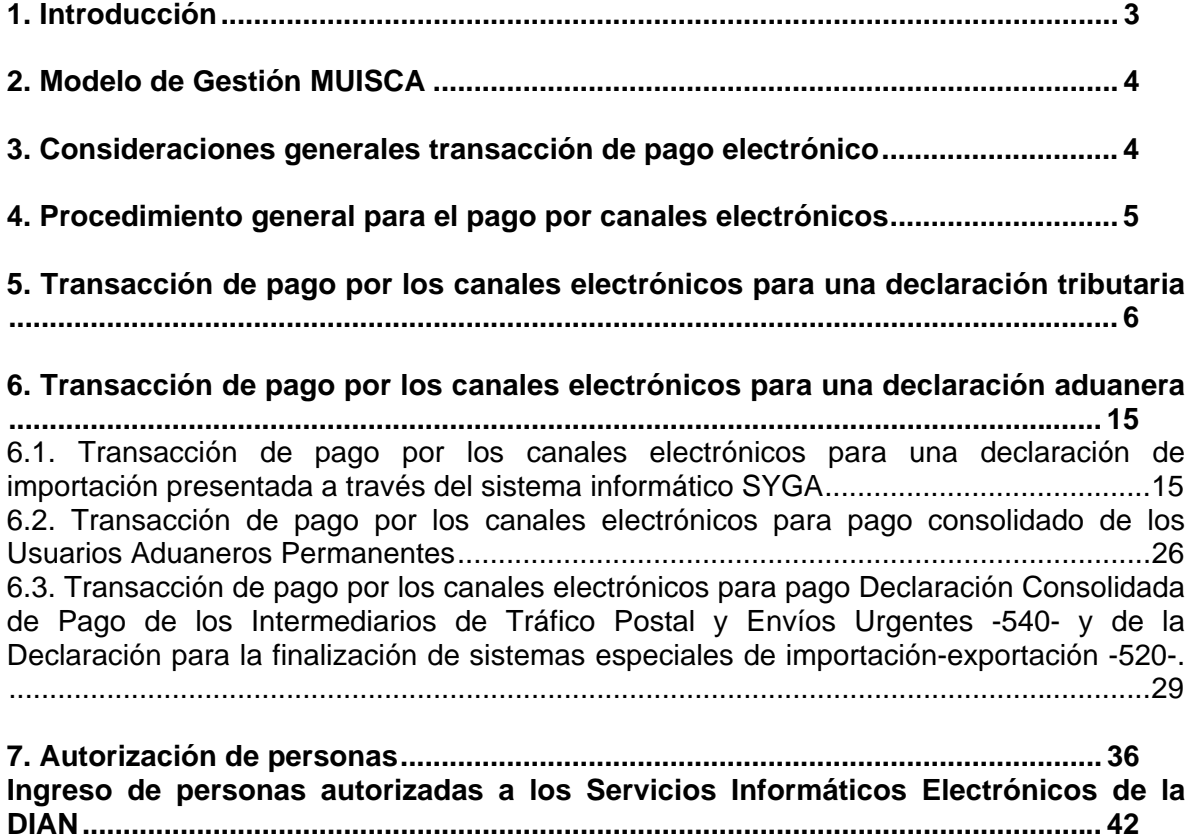

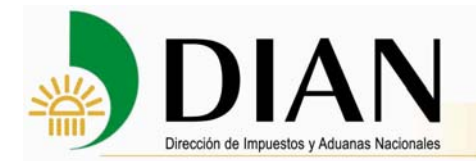

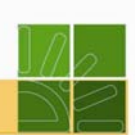

### **1. Introducción**

La Dirección de Impuestos y Aduanas Nacionales comprometida en el servicio, control y facilitación de los diferentes procesos adelantados por los agentes económicos, ha consolidado, apoyada en el modelo de gestión MUISCA, el nuevo proceso de transacción de pago por canales electrónicos a través de las entidades autorizadas para recaudar para las obligaciones tributarias y aduaneras administradas por la DIAN.

La transacción de pago entre los obligados y la entidad autorizada para recaudar podrá realizarse a través de canales presenciales o electrónicos a elección del obligado (Internet, cajeros electrónicos y servicios de audiolínea).

Este tipo de transacción aplica cuando las entidades autorizadas para recaudar ofrezcan la transacción de pago a través de canales electrónicos y el obligado opte por esta forma de pago.

En materia tributaria comprende las obligaciones correspondientes a impuestos, anticipos, retenciones en la fuente, sanciones e intereses de mora, relacionadas con las declaraciones presentadas que involucren tales conceptos.

En materia aduanera, incluye los pagos de tributos aduaneros, intereses moratorios, sanciones y rescate, cuando se deriven de obligaciones relacionadas con la declaración de Importación, la declaración para la finalización de los sistemas especiales de importación-exportación y declaraciones consolidadas de pago presentadas a través de los servicios informáticos electrónicos de la DIAN.

El presente manual tiene como propósito desarrollar dos casos para ejemplificar de una manera sencilla y didáctica la forma como se lleva a cabo el procedimiento para realizar la transacción de pago por canales electrónicos de las declaraciones tributarias y aduaneras.

Los principales objetivos de este manual se orientan a:

- Conocer cada uno de los procedimientos propios del proceso de transacción de pago electrónico.
- Aprender a utilizar los servicios informáticos electrónicos dispuestos en el portal de la DIAN para el desarrollo de este proceso.

Este nuevo servicio permite que las transacciones de pago electrónicas se realicen de manera ágil, gratuita, sin pérdida de tiempo, desde cualquier lugar, sin congestiones, ni largas filas.

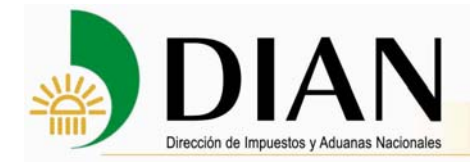

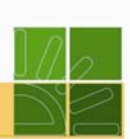

## **2. Modelo de Gestión MUISCA**

Es el modelo de gestión de ingresos y recursos de la Dirección de Impuestos y Aduanas Nacionales, que busca integrar, facilitar, agilizar y simplificar los procedimientos utilizados por la Entidad. Su implantación supone una ingeniería organizativa y de procesos, que tiene como objetivo principal generar beneficios para la administración tributaria, aduanera y cambiaria, enfatizando en aquellos aspectos que inciden en la detección y reducción del fraude y en la modernización tecnológica.

- Modelo: Representa la nueva forma de gestionar.
- Único: Integra las personas, las áreas, los conceptos, los datos y la gestión.
- Ingresos: Responde por el recaudo.
- Servicio: Facilita el cumplimiento de los deberes y el ejercicio de los derechos.
- Control: Mide, previene y ajusta el comportamiento y la gestión.
- Automatizado: Aprovecha la tecnología para potenciar la gestión.

Las características más destacadas del MUISCA son su integralidad, su unicidad y su adaptabilidad al cambio.

#### **3. Consideraciones generales transacción de pago electrónico**

- **-** Para realizar el pago a través de los sistemas informáticos electrónicos se requiere estar inscrito en el RUT y tener una cuenta de usuario.
- **-** Solo se puede utilizar la opción o funcionalidad del pago electrónico con las declaraciones tributarias y aduaneras que tengan liquidado un **valor a pagar** mayor a cero y que el **valor pagado** con la misma Declaración esté diligenciado en cero. Esto para que el pago se haga con recibos de pago que finalmente son los únicos documentos con los que es posible realizar el pago por medios electrónicos.
- **-** En principio, las declaraciones tributarias cuyo pago se puede hacer por canales electrónicos son aquellas presentadas virtualmente con mecanismo de firma digital.
- **-** No aplica la transacción de pago por canales electrónicos cuando se requiera utilizar TIDIS, bonos, certificados y demás títulos para el pago de impuestos
- **-** Para las declaraciones aduaneras, el pago por canales electrónicos se realizará a partir del recibo oficial de pago generado a través de los servicios informáticos de SYGA. Una vez el Banco confirme el pago realizado por canales electrónicos, el declarante podrá solicitar el levante de las mercancías. Todo el valor a pagar de la declaración debe pagarse en un único recibo oficial de pago.

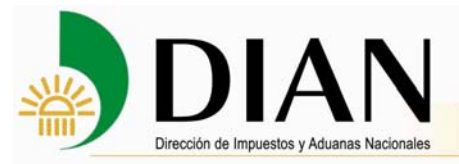

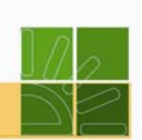

- **-** Así mismo, los Usuarios Aduaneros Permanentes podrán realizar el pago consolidado de las declaraciones de importación que obtuvieron levante, a través del mecanismo de pago por canales electrónicos, a partir del recibo oficial de pago consolidado que se genera a través de SYGA.
- **-** Tenga en cuenta que el usuario aduanero debe tener el rol de supervisor para llevar a cabo el proceso previo al pago electrónico. El rol de supervisor tiene la opción de informar la declaración de importación.
- **-** La generación del recibo oficial de pago a través de los servicios informáticos electrónicos la podrá hacer el representante legal, el representante aduanero o la persona que estos autoricen para acceder a los mismos a través del servicio de Autorización de Personas dispuesto en el portal de la DIAN.

### **4. Procedimiento general para el pago por canales electrónicos**

Para adelantar una operación de pago electrónico, deberá seguirse el siguiente procedimiento (Res. 15734 de diciembre de 2007):

- 1. Diligenciar por parte del cliente el recibo de pago desde los Servicios Informáticos Electrónicos de la DIAN, recibo que se considera "pendiente de pago".
- 2. Realizar entre el cliente y la entidad autorizada para recaudar (EAR), la transacción financiera de pago del recibo, cumpliendo con los mecanismos de seguridad, políticas y reglas de la entidad recaudadora previamente establecidos, conocidos y aceptados por las partes.
- 3. El cliente puede elegir entre dos maneras de ingresar a realizar el pago electrónico:
- 4. El ingreso indirecto desde los Servicios Informáticos Electrónicos de la DIAN, a la dirección virtual de la EAR escogida por el contribuyente, usuario aduanero o declarante, a través de la cual la misma presta el servicio.
- 5. El ingreso directo a la dirección virtual o canal de pago de la EAR escogida por el contribuyente, a través de la cual la misma presta el servicio.
- 6. Confirmar en línea por parte de la EAR al cliente y a la DIAN, la efectividad de la transacción financiera.
- 7. Enviar por parte de la EAR la información de conciliación a la Dirección de Impuestos y Aduanas Nacionales a más tardar a las 10:00 a.m. del día siguiente de la fecha calendario de la transacción.

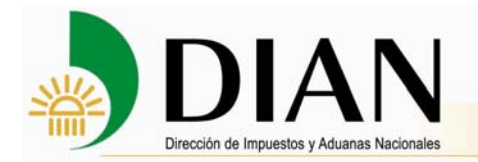

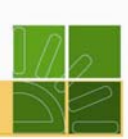

### **5. Transacción de pago por los canales electrónicos para una declaración tributaria**

Usted puede realizar el pago por medios electrónicos inmediatamente después de la generación del recibo oficial de pago de impuestos nacionales -490- a partir de la declaración de la siguiente forma:

En primer lugar, ingrese a los Servicios Informáticos Electrónicos e identifíquese.

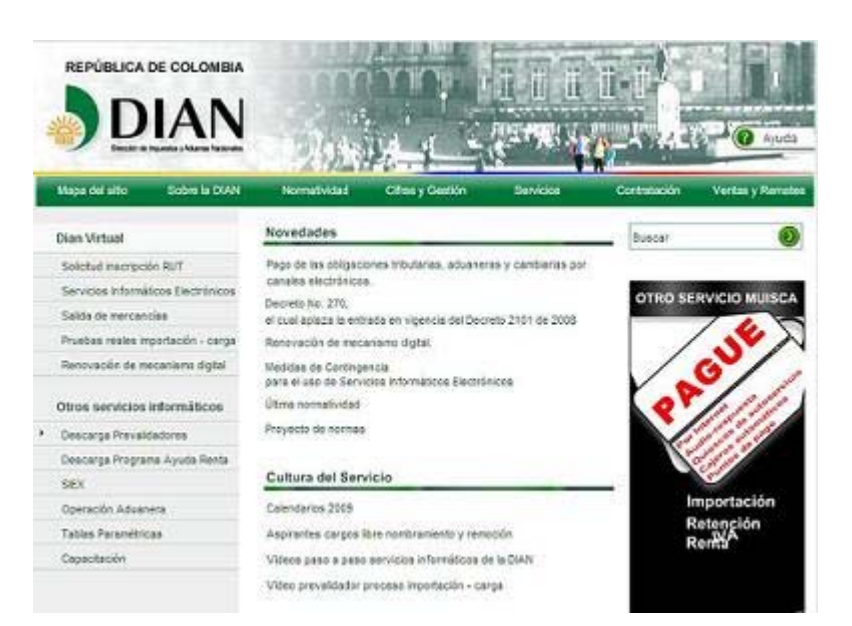

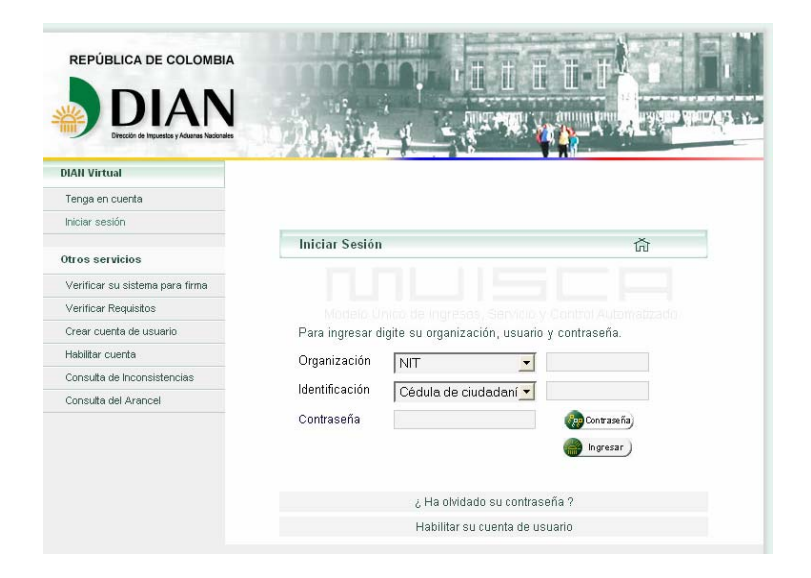

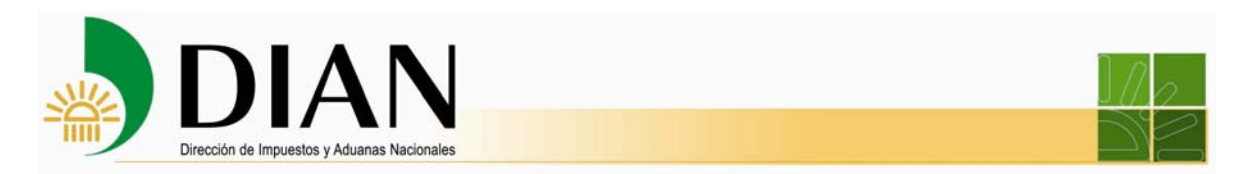

Seleccione en el menú izquierdo el vínculo **Recibos de pago**

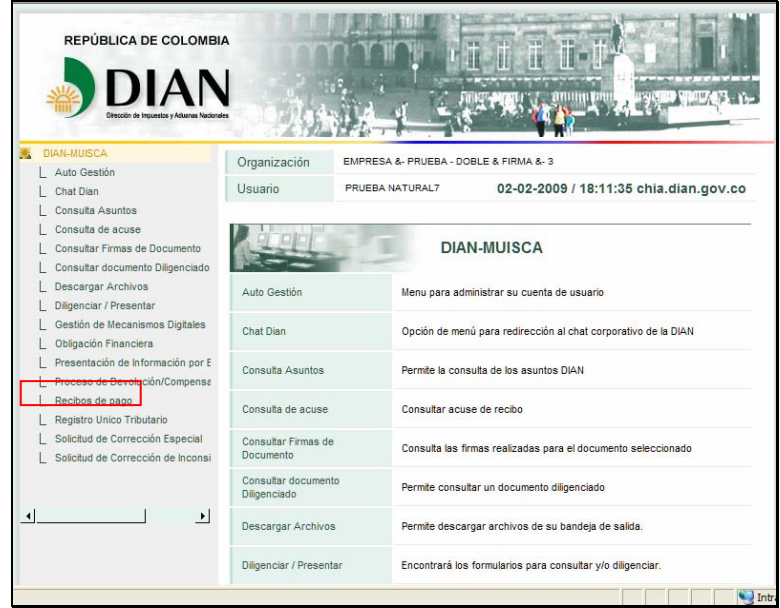

Seleccione el vínculo **Consulta de Recibos** de pago que le permite consultar los recibos por estado y efectuar los pagos.

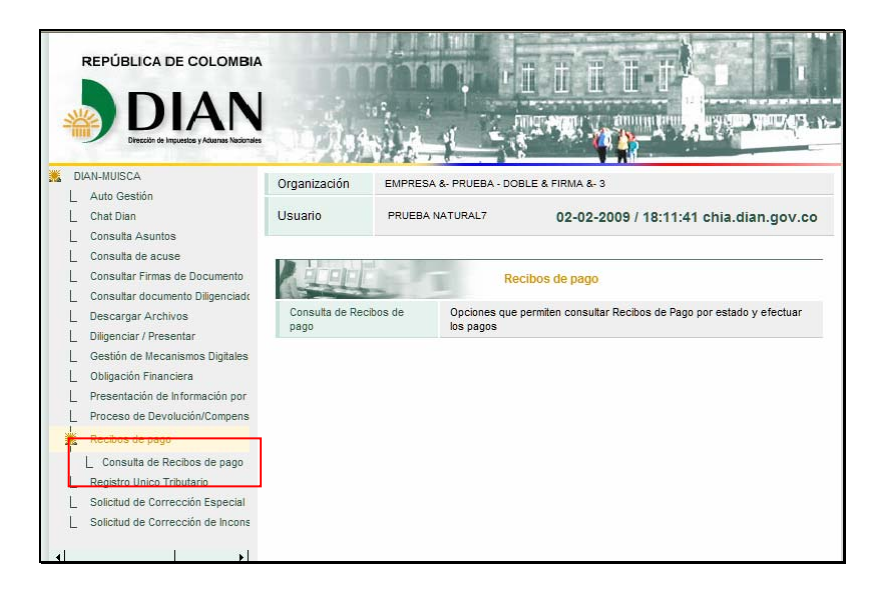

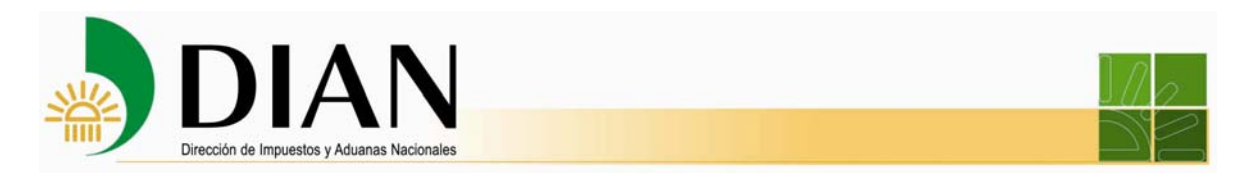

Seleccione de la lista el recibo de pago que corresponda.

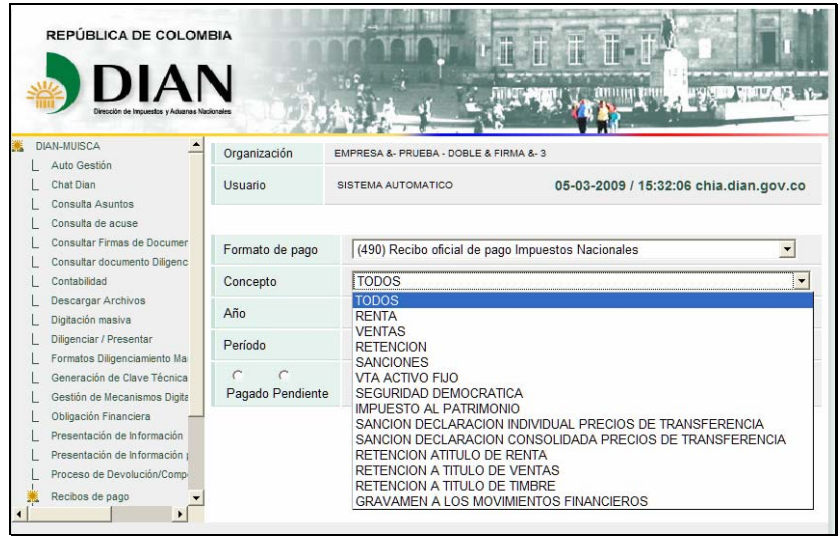

Seleccione la opción **Pendiente de pago** y luego oprima el botón **Buscar**.

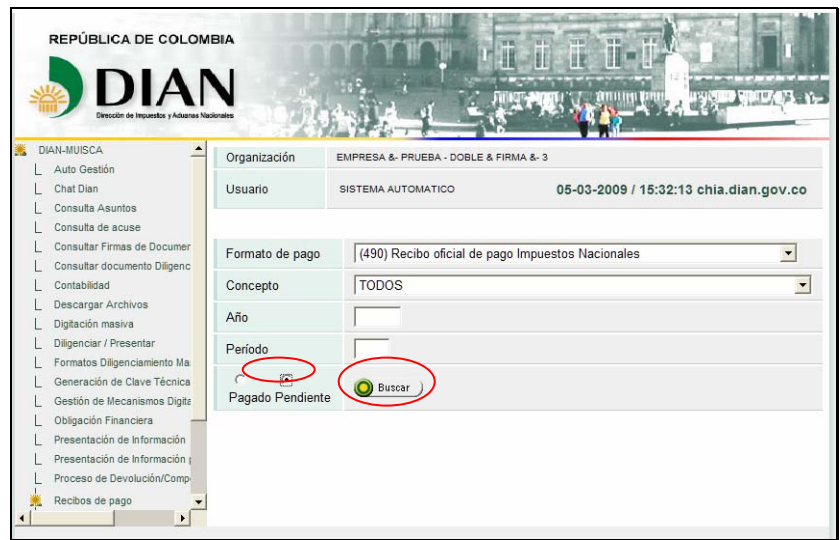

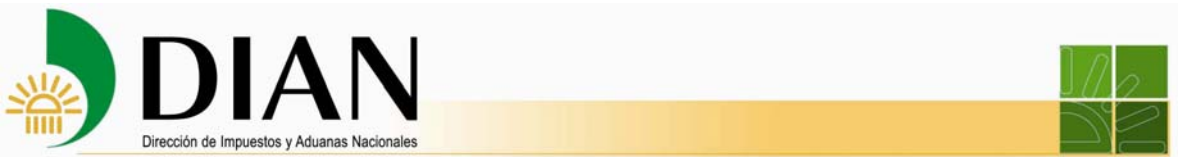

A continuación se listan los recibos pendientes de pago. Seleccione el que va a pagar y oprima el botón **Iniciar pago**.

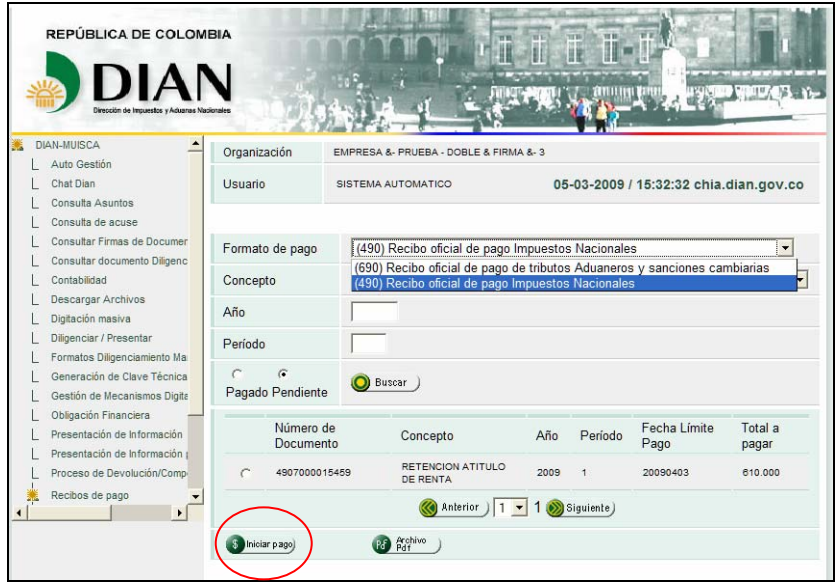

Se despliega la ventana con la información relativa al recibo de pago que va a diligenciar. Verifique los datos que aparecen en él.

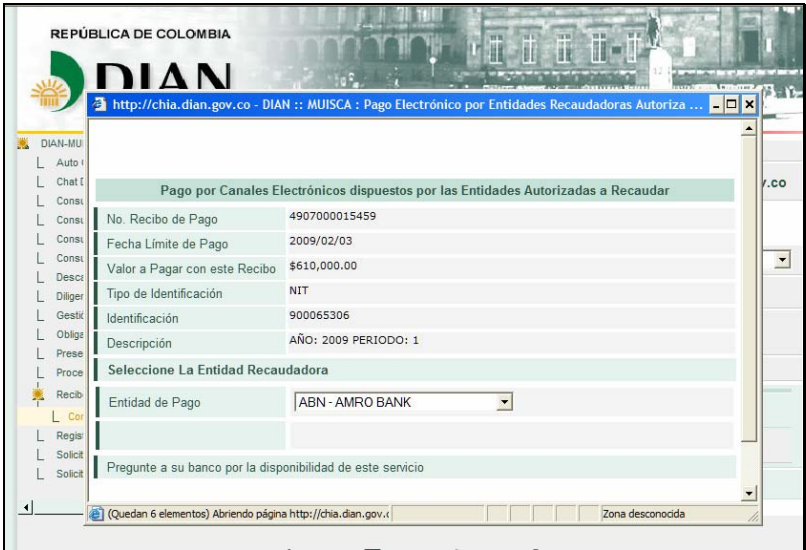

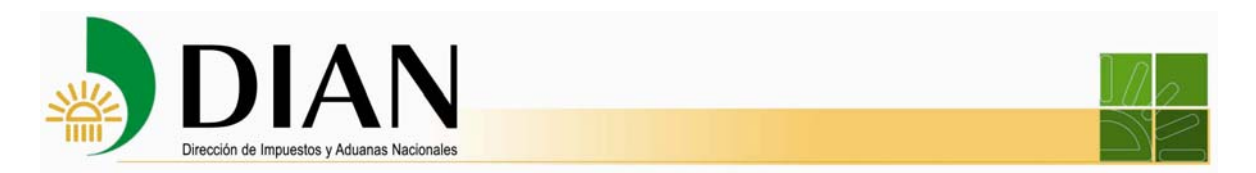

Seleccione la entidad de pago que desee y haga clic en el botón **Siguiente.**

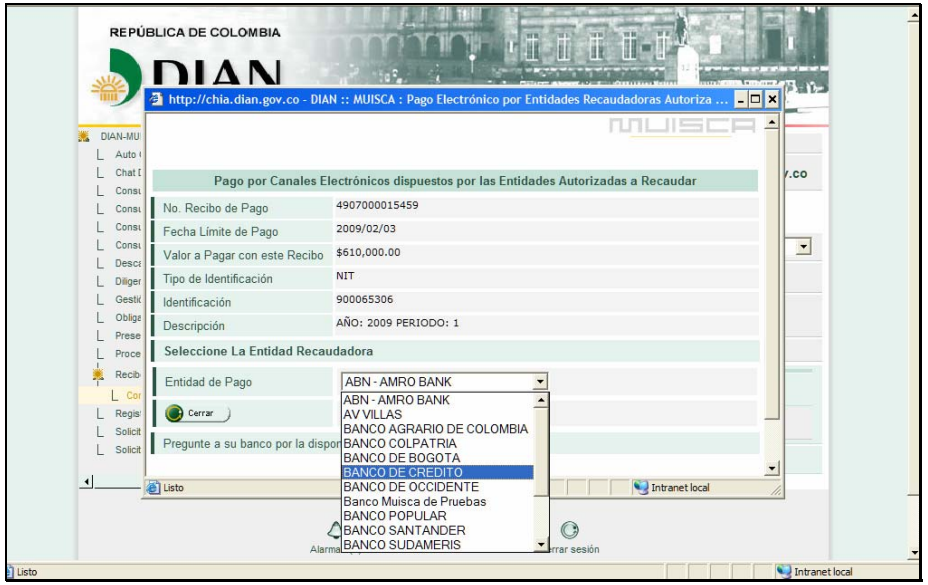

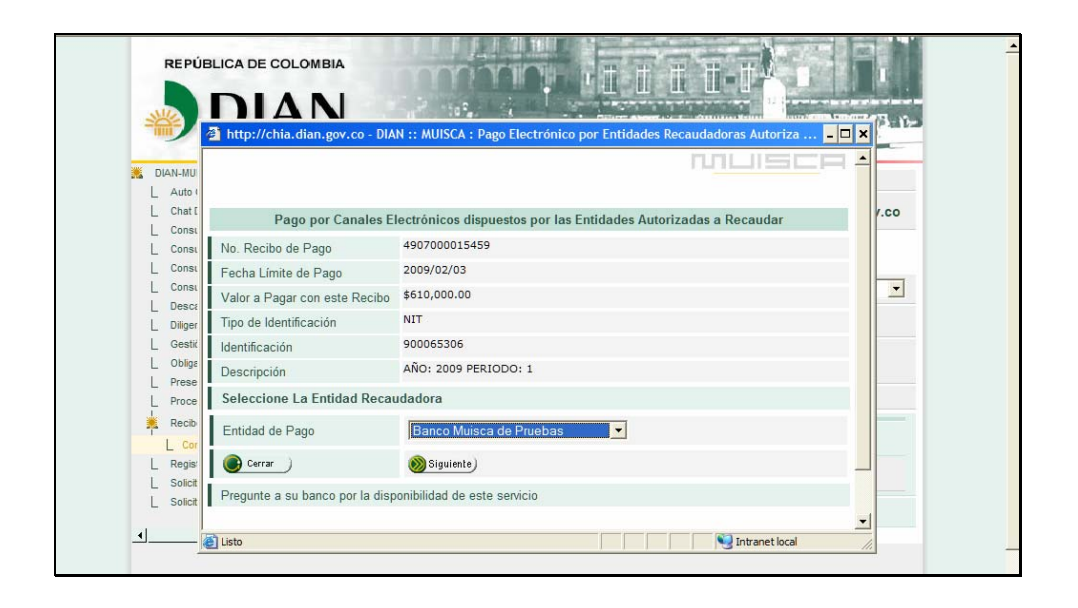

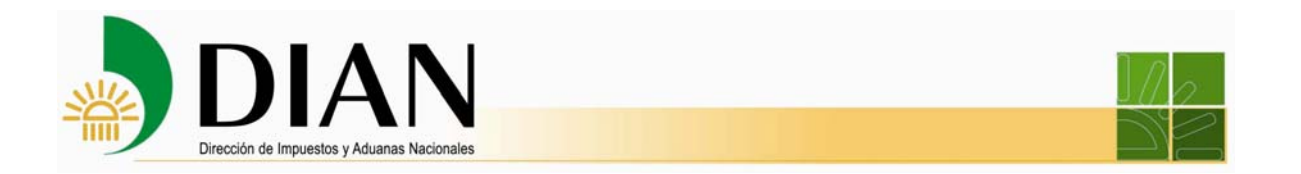

Un aviso le informa que al dar clic en **Ir** abandona el ambiente de la DIAN y la transacción se empieza a realizar entre la entidad recaudadora y el cliente. Léalo detenidamente.

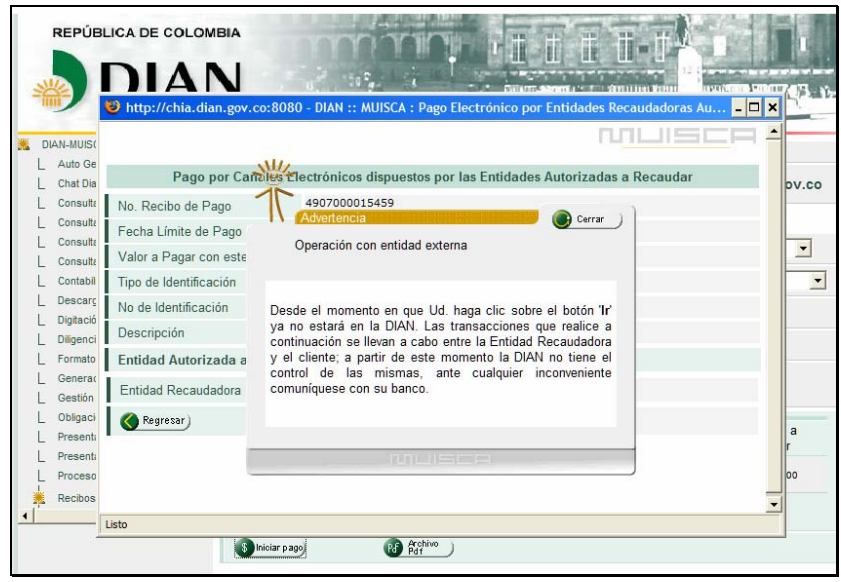

Haga clic en el botón **Ir**.

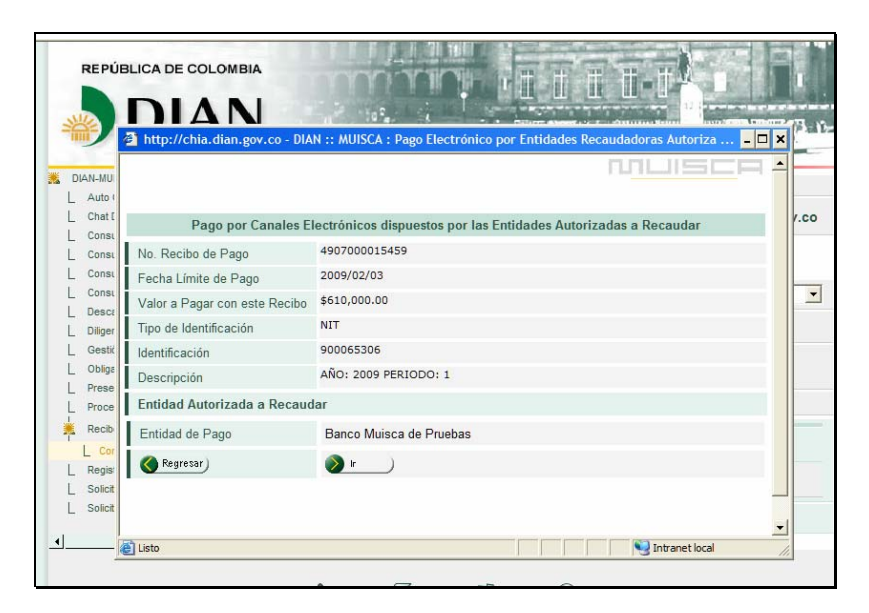

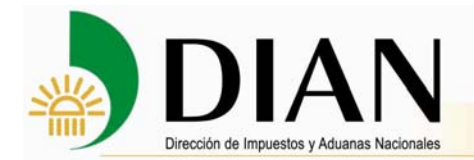

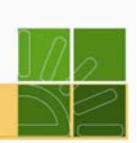

Nota Una vez diligenciado el recibo oficial de pago a través de los Servicios Informáticos Electrónicos de la DIAN y en el evento que no sea posible realizar la transacción de pago por canales electrónicos con la EAR, el interesado podrá utilizar el recibo diligenciado a través de tales servicios y efectuar el pago en forma presencial ante las entidades autorizadas para recaudar.

Ha ingresado al ambiente virtual de la entidad autorizada para recaudar. Identifíquese correspondiente y haga clic en el botón **Ingresar**.

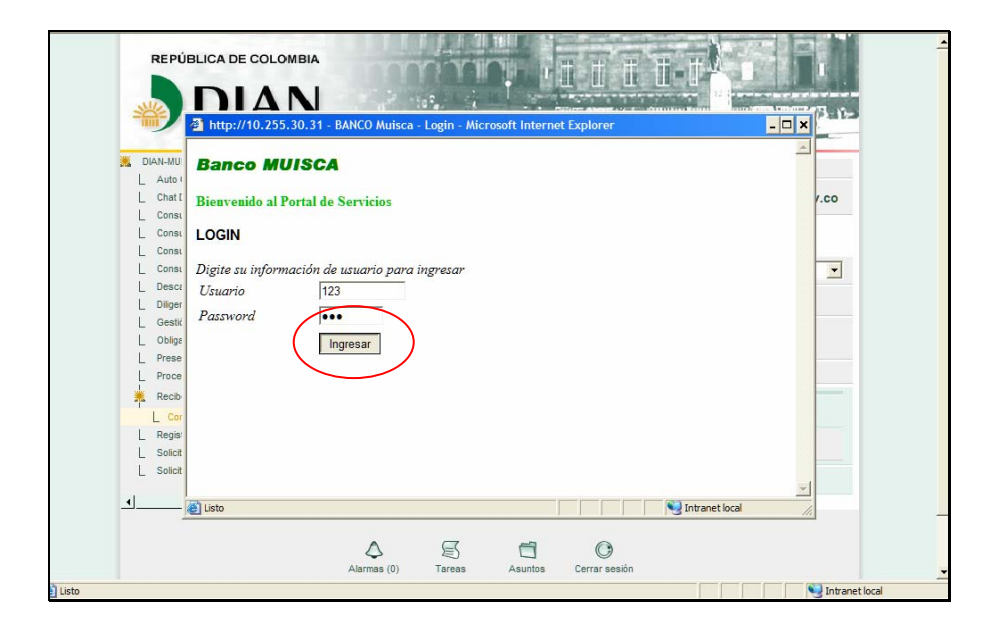

Si desea realizar el pago por medios electrónicos desde su banco, oprima el botón de **Pago** en línea. Una vez pagado exitosamente, este recibo queda como presentado a la DIAN y no requiere ir a las oficinas del banco.

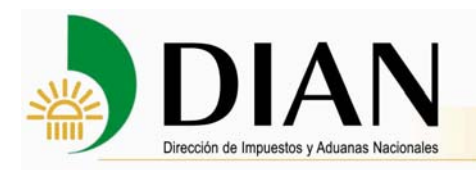

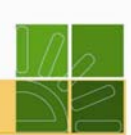

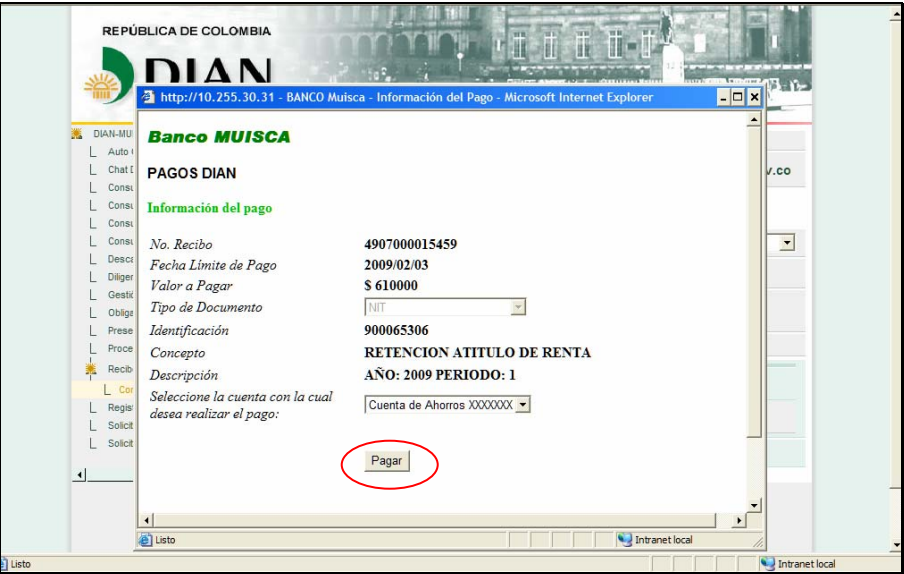

A continuación, la entidad autorizada para recaudar le confirma en línea al cliente la efectividad de la transacción financiera.

Oprima el botón **Ir a la DIAN** para regresar al ambiente de la DIAN.

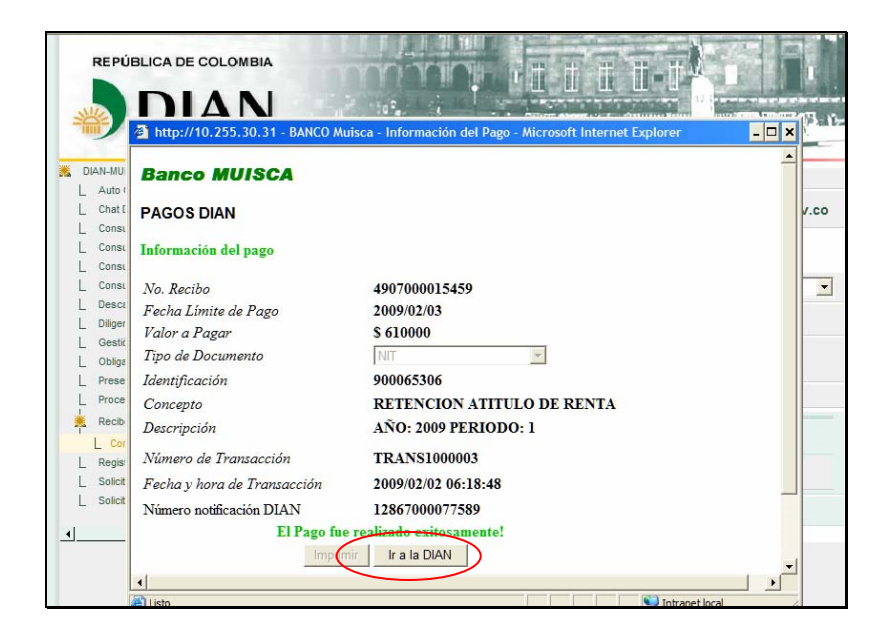

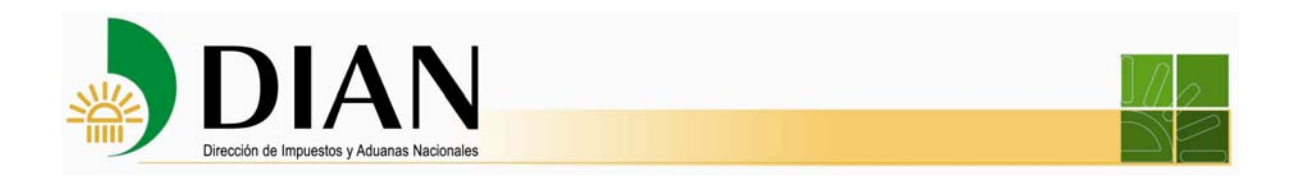

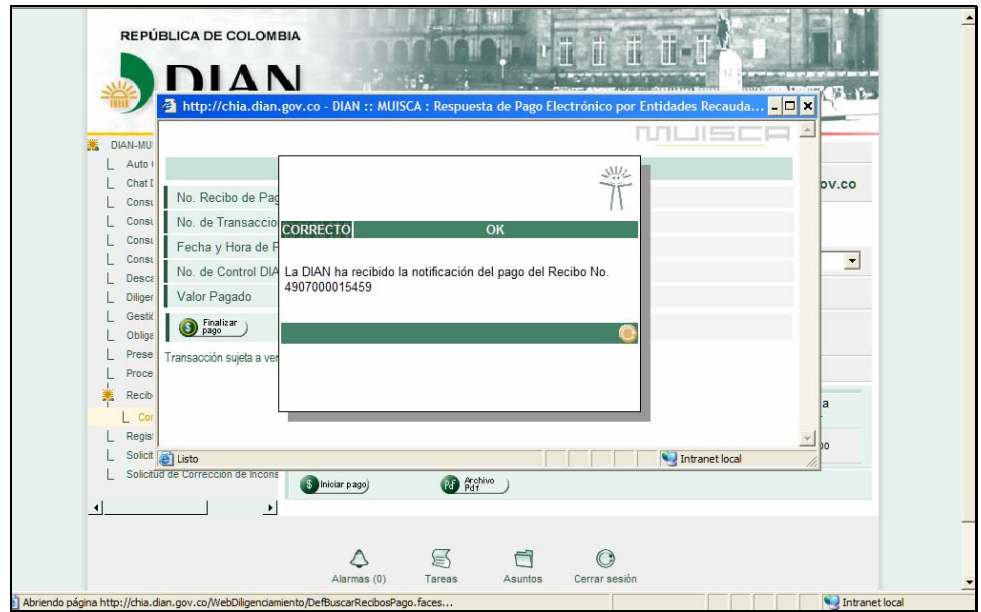

Un mensaje le notifica que la DIAN ha recibido el pago.

Haga clic en el botón **Finalizar pago**.

Si desea puede ver el archivo pdf del recibo de pago con la leyenda PAGADO, para esto oprima el botón **Archivo pdf.** 

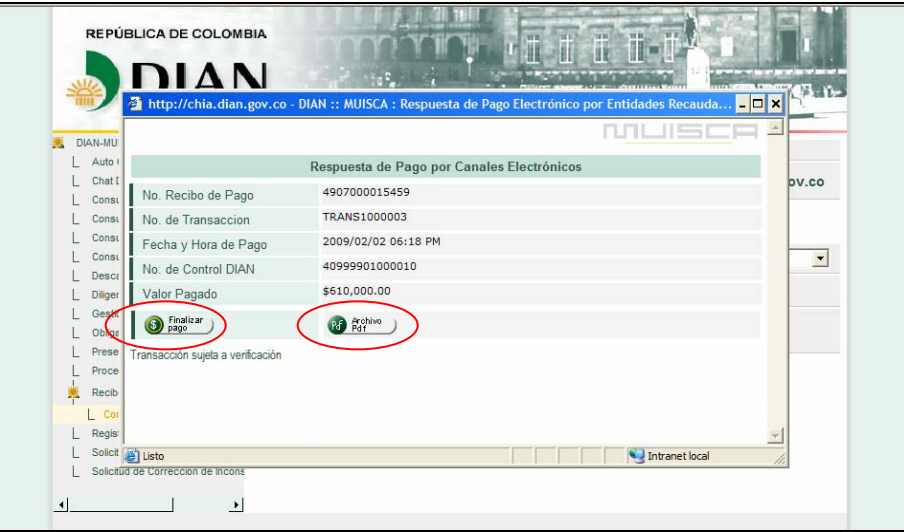

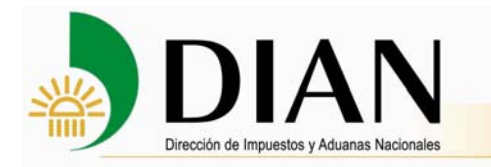

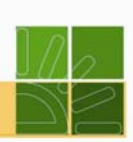

**6. Transacción de pago por los canales electrónicos para una declaración aduanera** 

### **6.1. Transacción de pago por los canales electrónicos para una declaración de importación presentada a través del sistema informático SYGA**

El procedimiento que se lleva a cabo para realizar la transacción de pago es el siguiente:

- 1. Ingreso al sistema informático SYGA.
- 2. Aceptación (confirmar) la Declaración de Importación.

Al digitar el botón CONFIRMAR se genera el Número de aceptación y su fecha:

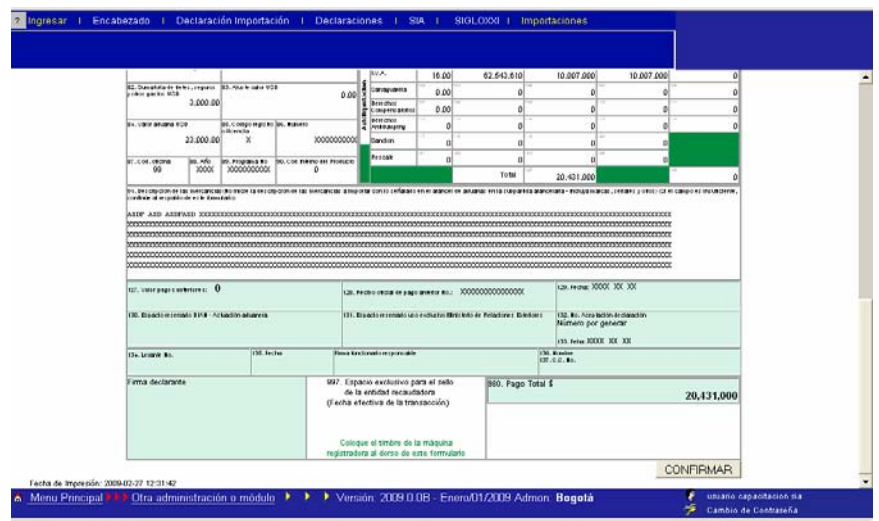

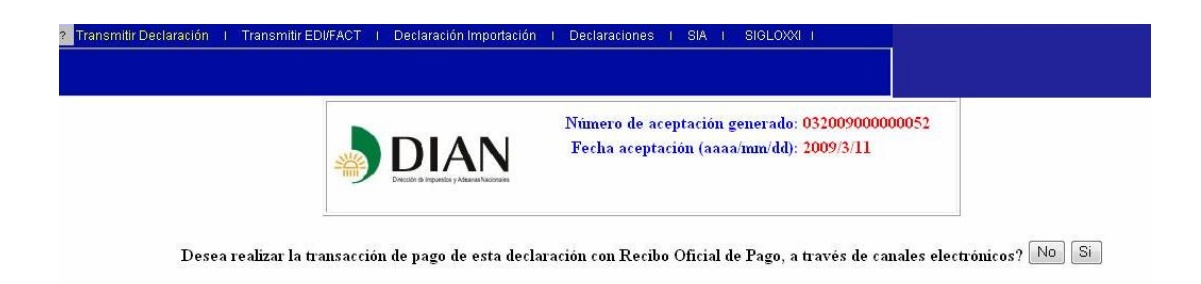

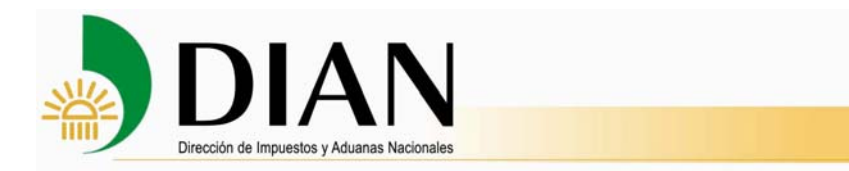

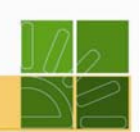

3. Generación del Número de Recibo para pago electrónico.

En la pantalla de confirmación de la Declaración de Importación, se genera el mensaje "**Desea realizar la transacción de pago de esta declaración con Recibo Oficial de**  Pago, a través de canales electrónicos SI - NO" y si el usuario selecciona "NO", entonces la operación debe continuar normalmente con la impresión de la Declaración, presentación en Bancos, levante y pago con recibo generado por el SYGA.

Si el usuario selecciona "SI", entonces el sistema SYGA genera la información del Recibo de pago, por ejemplo:

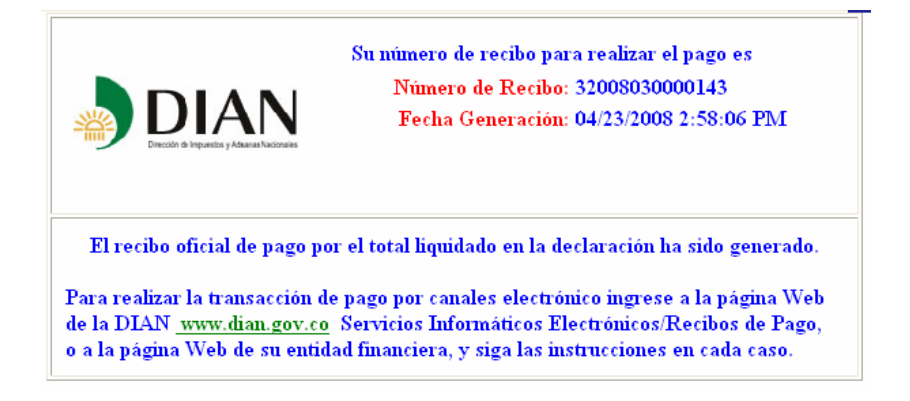

#### 3.1. Contingencia

Si en el momento de confirmar que realizará el pago por canales electrónicos, un mensaje le informa que "NO SE PUDO GENERAR EL RECIBO", intente nuevamente a través de la siguiente opción de menú: DECLARANTE - SIA/Declaraciones/Declaración Importación/Solicitud Pago Electrónico, digitando el Número de Aceptación de la Declaración de Importación y la Fecha de Entrega.

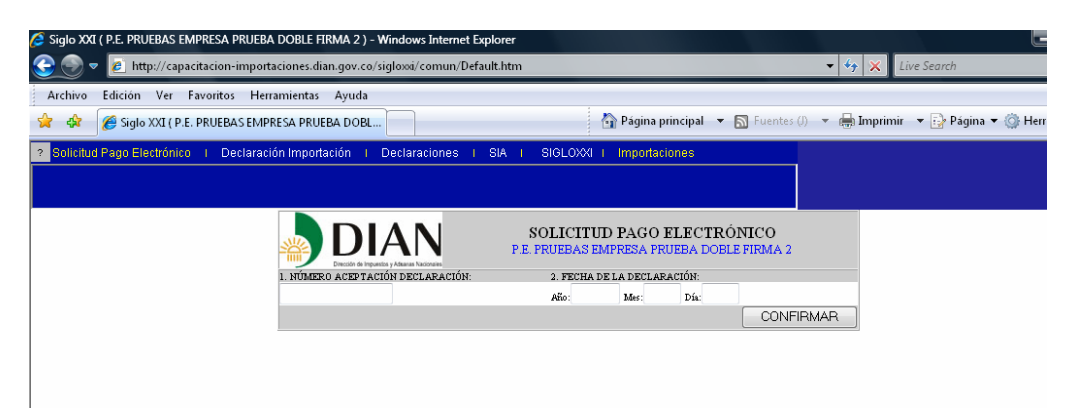

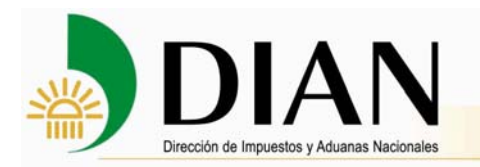

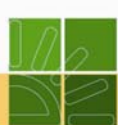

4. Ingreso a los servicios informáticos electrónicos de la DIAN para la consulta de recibos generados.

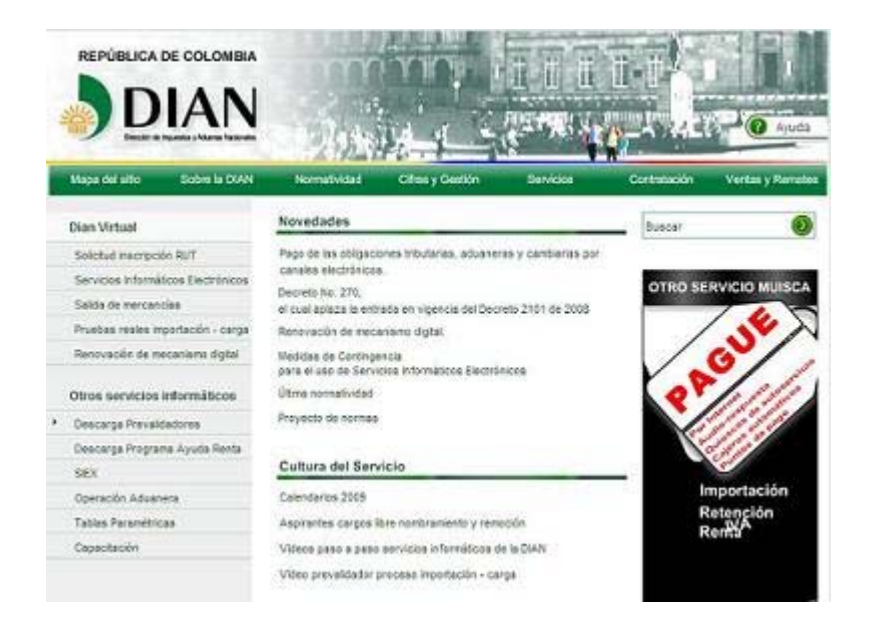

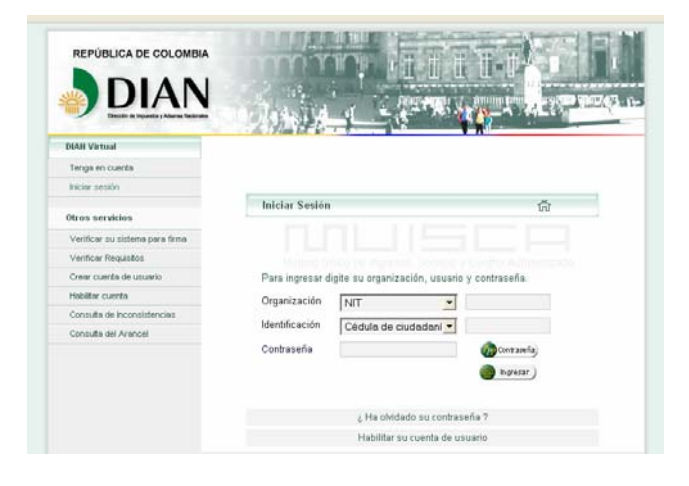

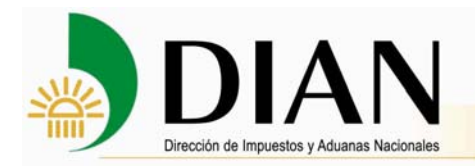

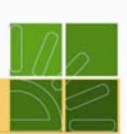

Seleccione la opción **Recibos de pago**.

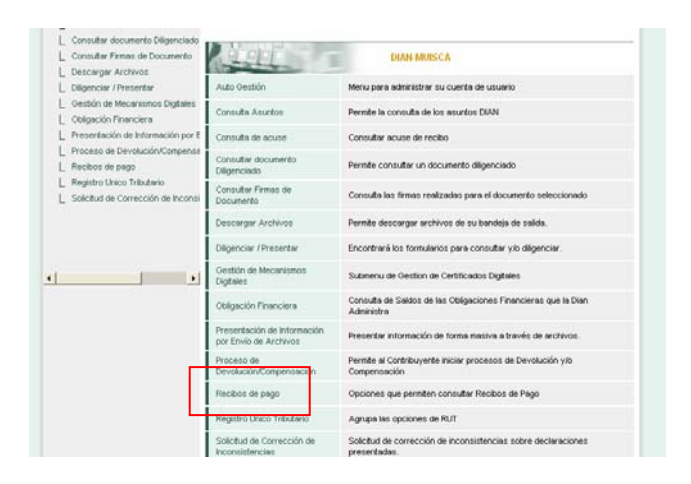

Seleccione la opción **Consulta recibos de pago** que le permite consultar los recibos por estado y efectuar los pagos.

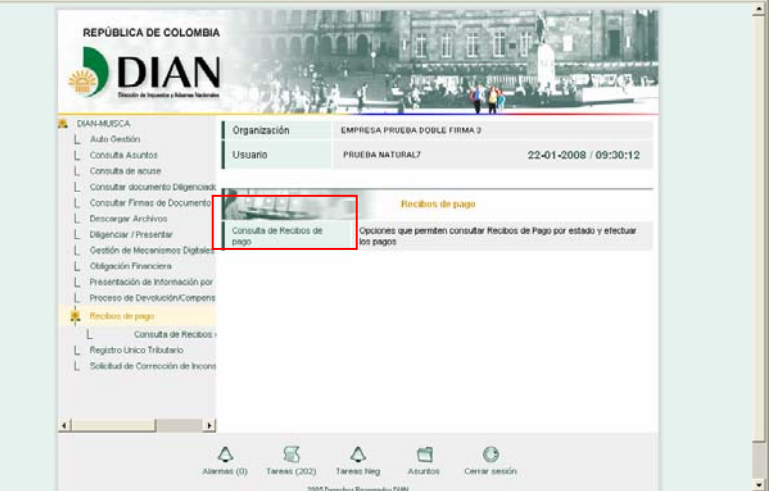

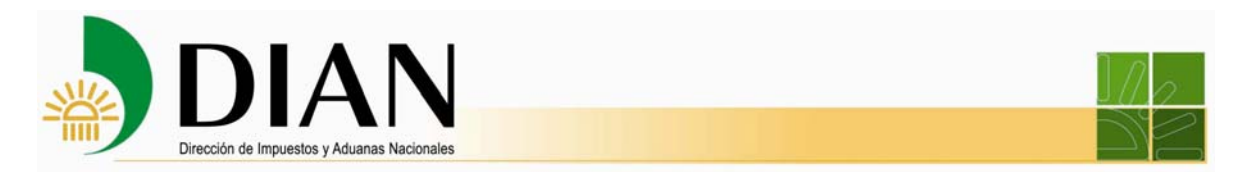

Se selecciona el estado pendiente y luego se da clic en **Buscar**. Se despliegan los recibos pendientes de pago.

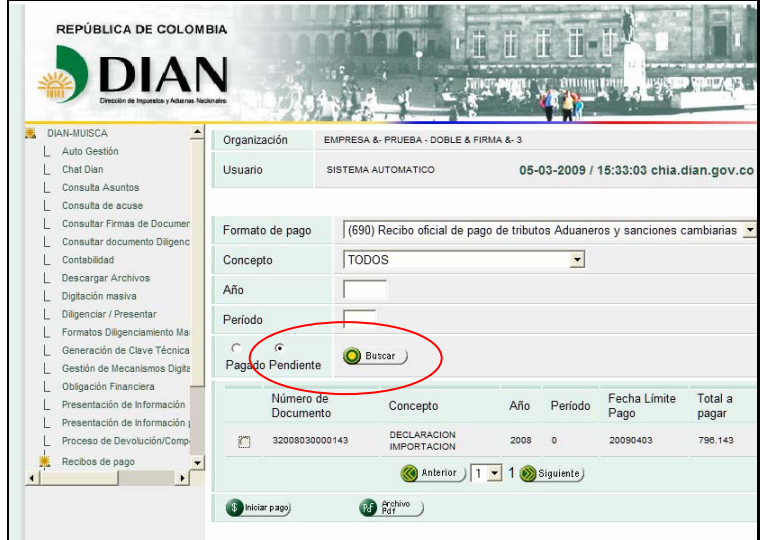

Seleccione el que desea pagar y abra el archivo pdf.

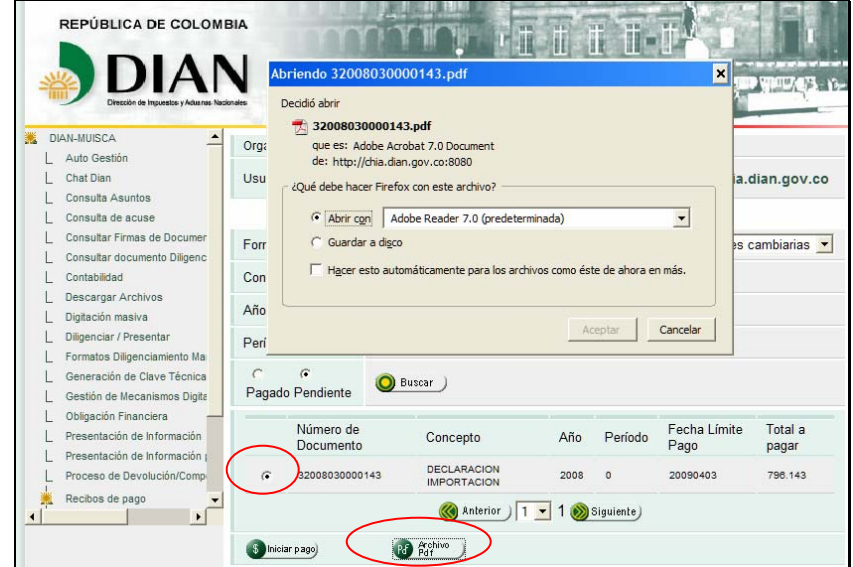

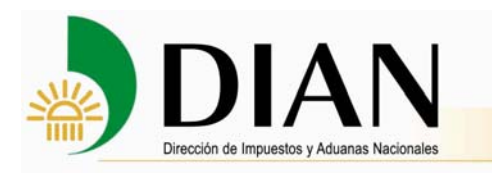

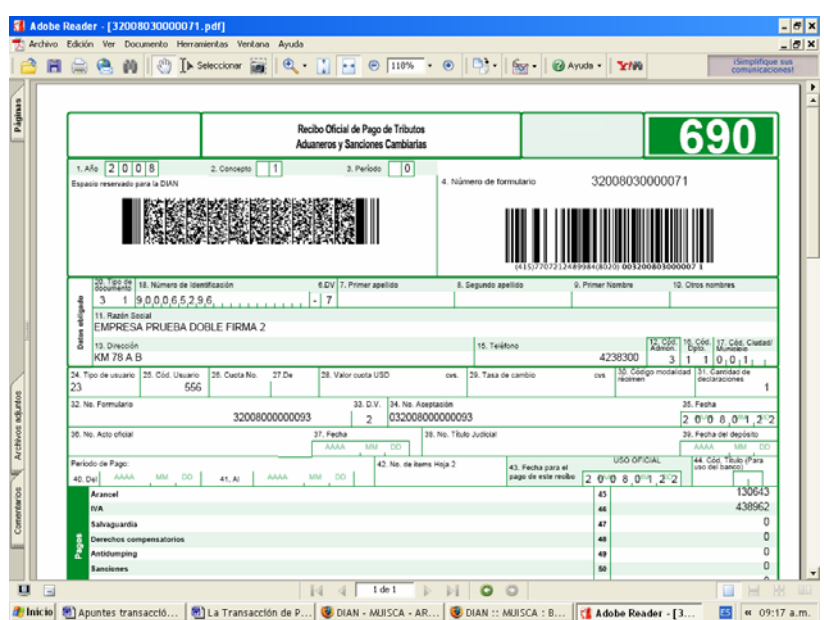

5. Realizar la transacción de pago electrónico, ya sea ingresando a la EAR a través del portal de la DIAN o directamente al portal del Banco

Dé clic en **Iniciar pago** para realizar el pago por los servicios informáticos electrónicos de la DIAN.

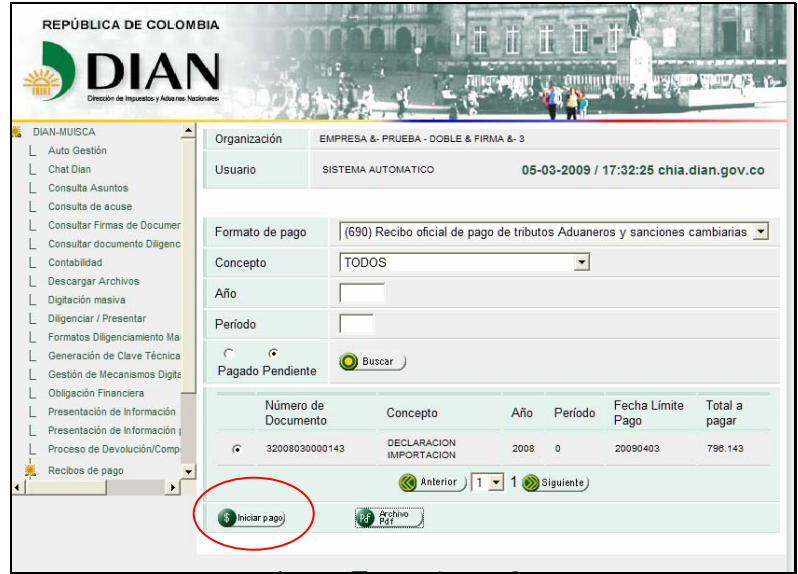

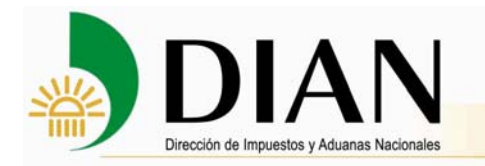

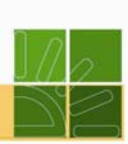

Seleccione la entidad de pago y haga clic en el botón **Siguiente**.

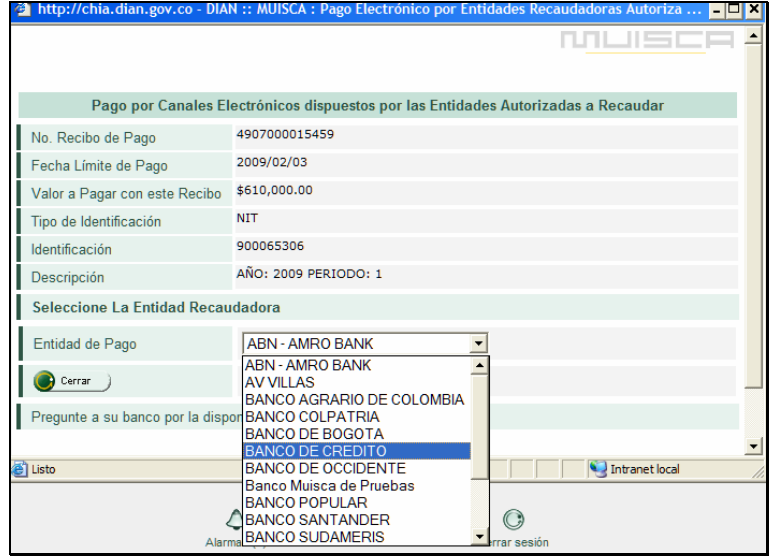

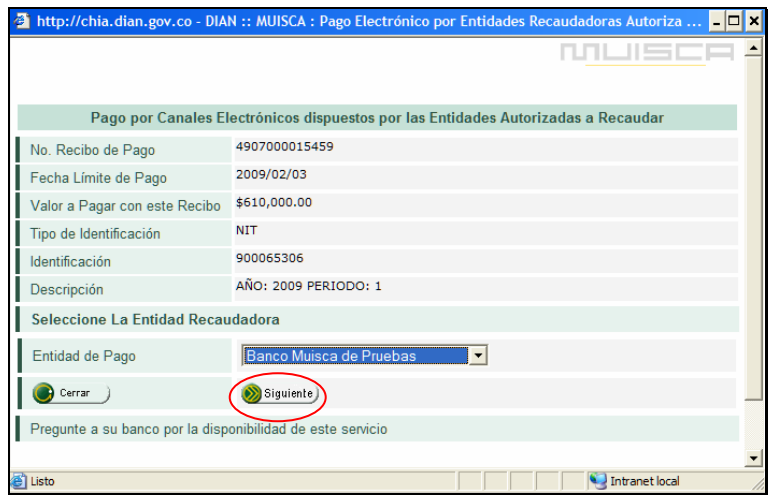

Nota Un mensaje de advertencia le informa que al dar clic en el botón **Ir** abandona el ambiente de la DIAN y las transacciones que realice a continuación se llevan a cabo entre la entidad recaudadora y el cliente. Desde ese momento la DIAN no tiene control sobre las mismas.

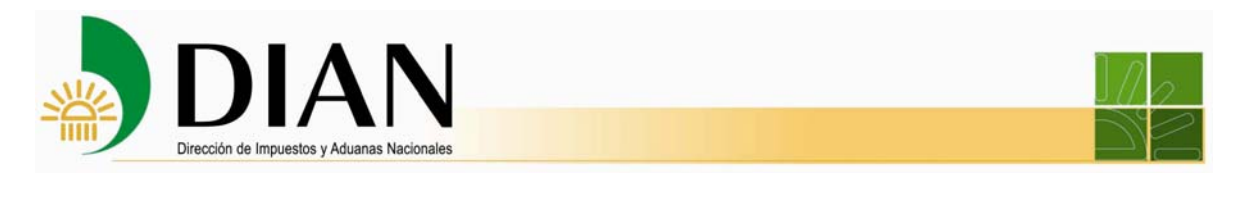

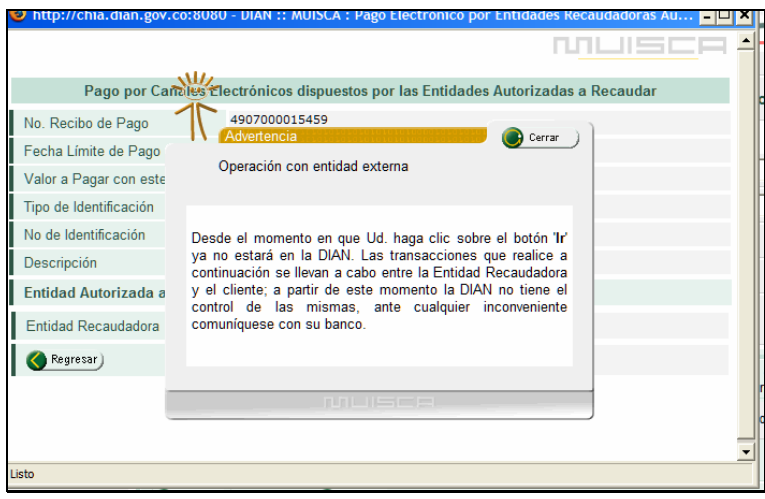

Usted se encuentra en la página de la entidad autorizada para recaudar. Digite sus datos de identificación y oprima el botón **Ingresar**.

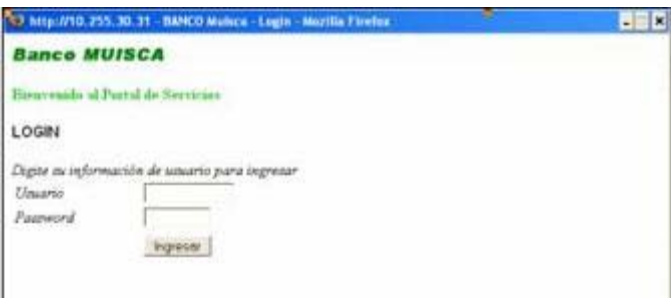

Aparece la información relativa al pago: el número del recibo de pago. Seleccione la cuenta desde la cual desea realizar el pago. Oprima el botón **Pagar**.

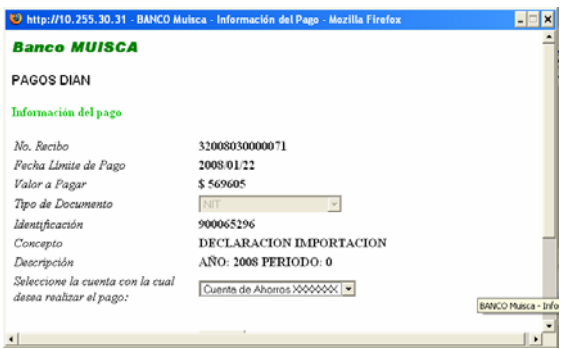

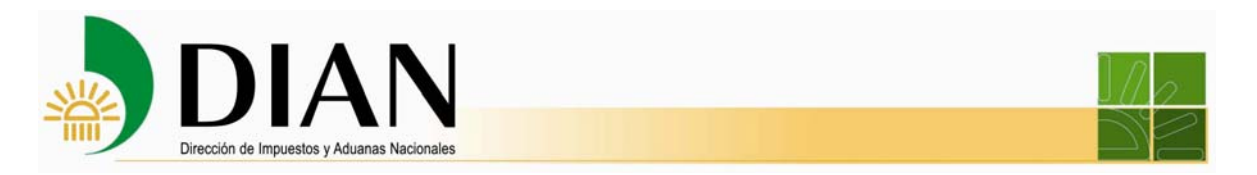

6. Generación de la notificación del pago por la entidad recaudadora.

Aparece el mensaje de pago exitoso, donde la entidad autorizada para recaudar le confirma en línea al cliente la efectividad de la transacción financiera.

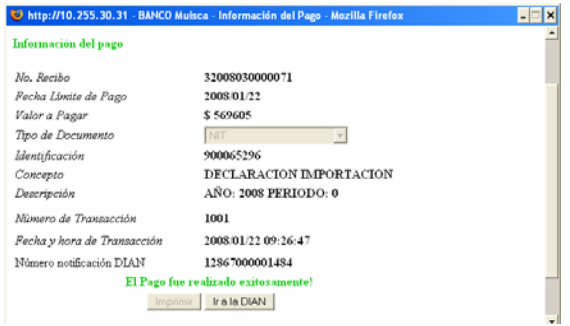

Al oprimir el botón **Ir a la DIAN**, la DIAN genera la notificación del pago electrónico.

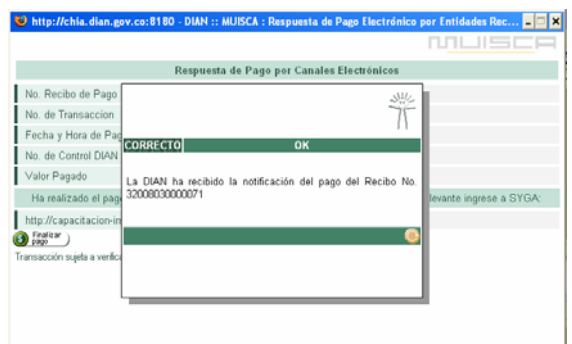

Para consultar el archivo pdf del recibo de pago confirmar su pago, oprima el botón **Archivo pdf.** Puede guardarlo o imprimirlo.

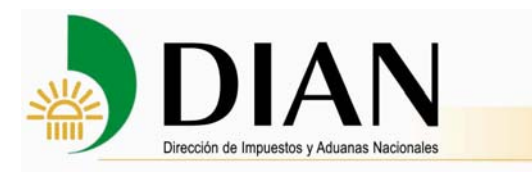

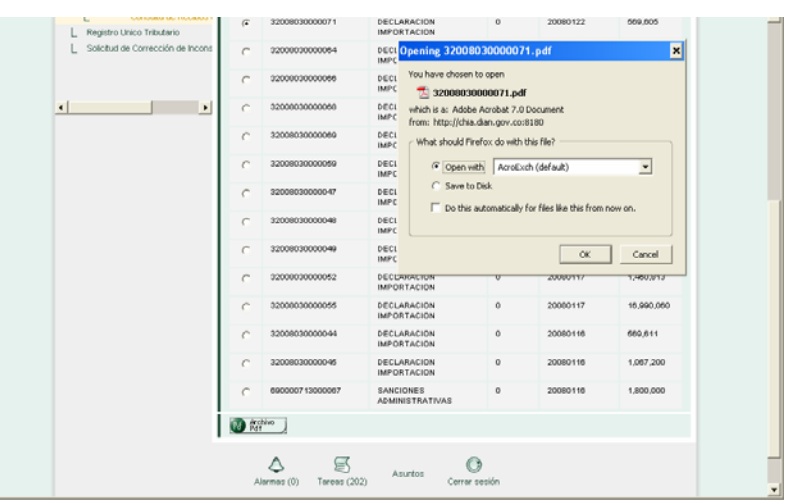

A continuación el servicio mostrará el recibo de pago formato 690.

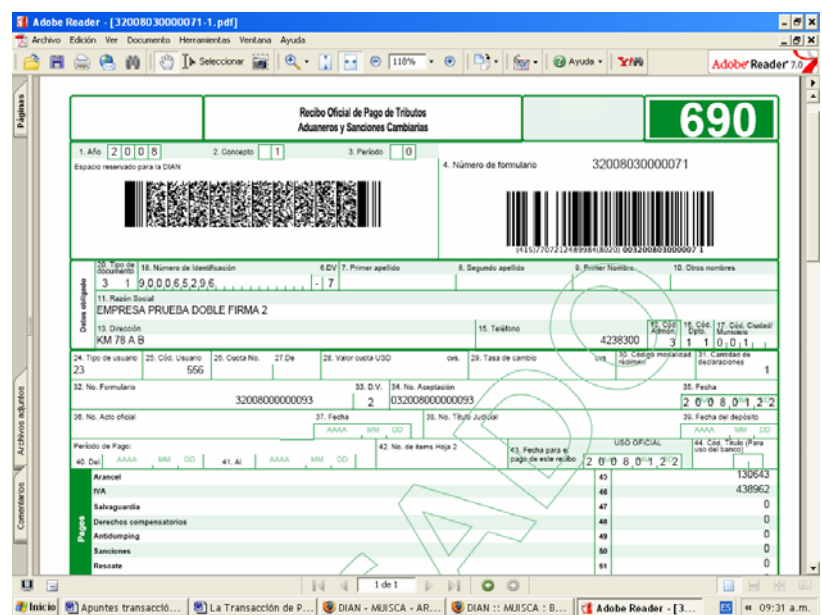

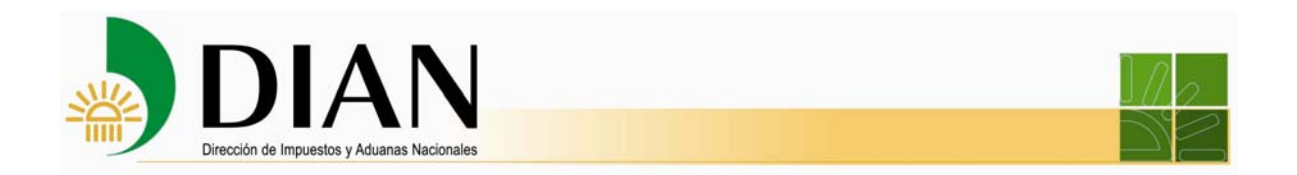

7. Solicitud de levante a través del sistema informático SYGA

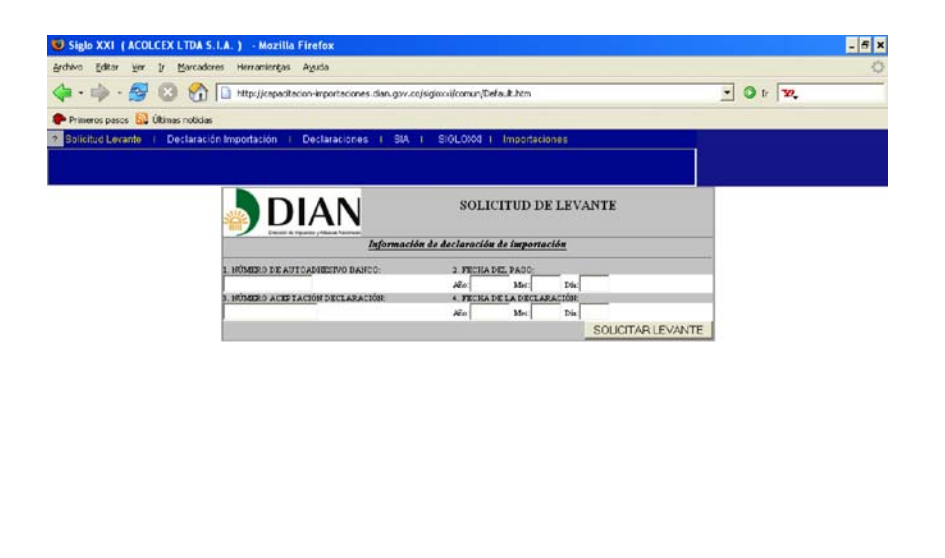

Cuando el usuario haya efectuado el pago por canales electrónicos debe solicitar el levante de la Declaración de Importación digitando únicamente el número y fecha de aceptación.

F estate espacitación si.<br>P Cambio de Confrassña

Otra administración o módulo (R. IR - R. Versión: 2009.0.0B - Enero/01/2009 Admon: Bogotá

fenu Principal #

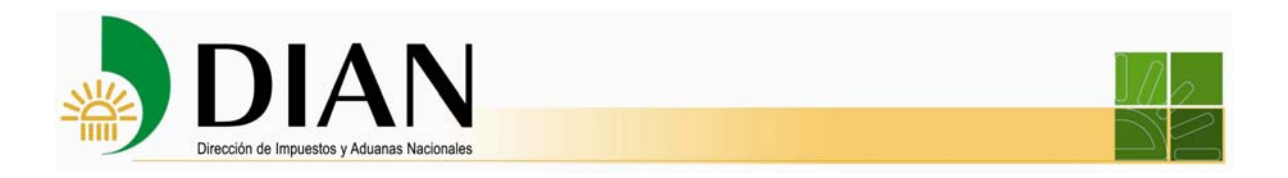

### **6.2. Transacción de pago por los canales electrónicos para pago consolidado de los Usuarios Aduaneros Permanentes**

El procedimiento que se lleva a cabo para realizar la transacción de pago es el siguiente:

1. Ingreso al sistema informático SYGA

Al consultar aparece el listado de las declaraciones pendientes de pago en SYGA Importaciones.

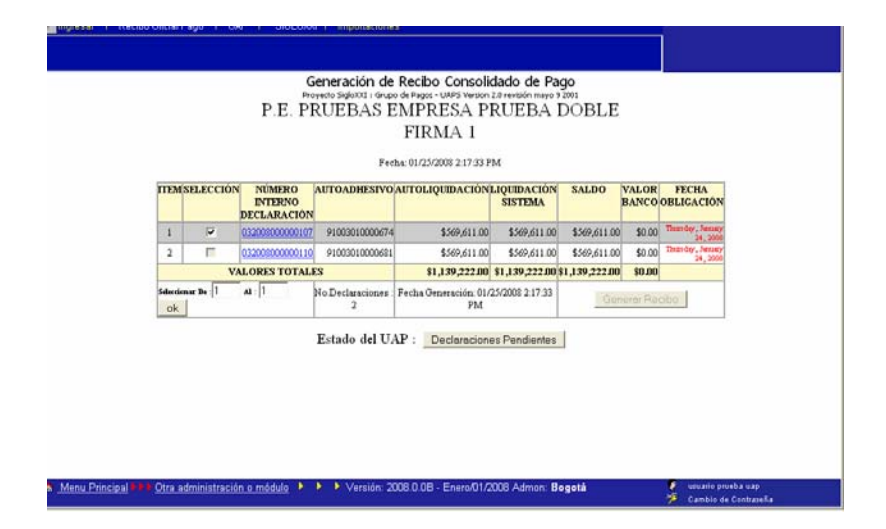

2. Generación del Recibo Consolidado de pago electrónico por SYGA importaciones.

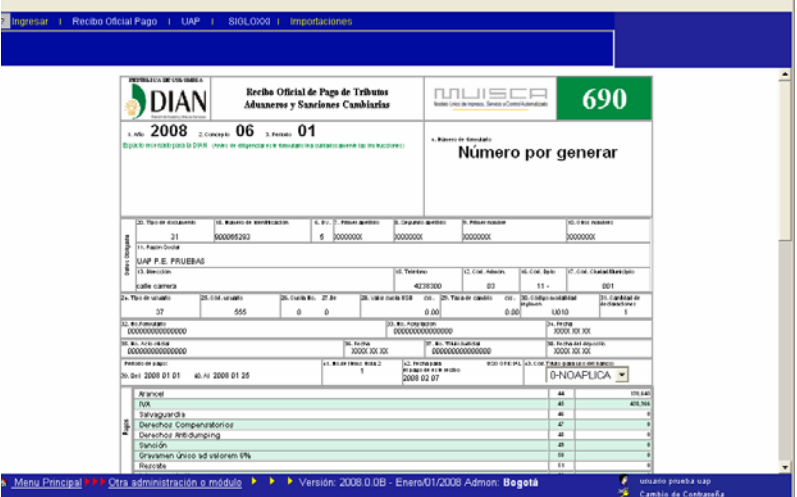

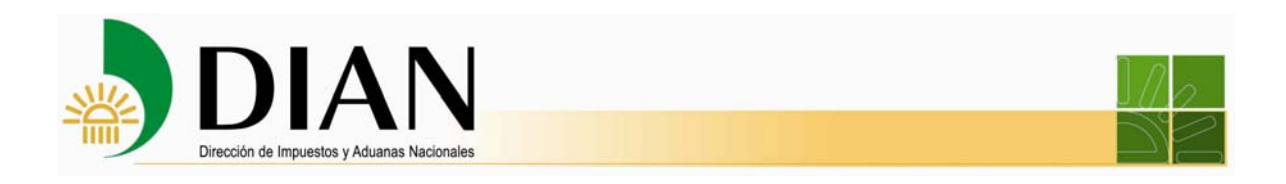

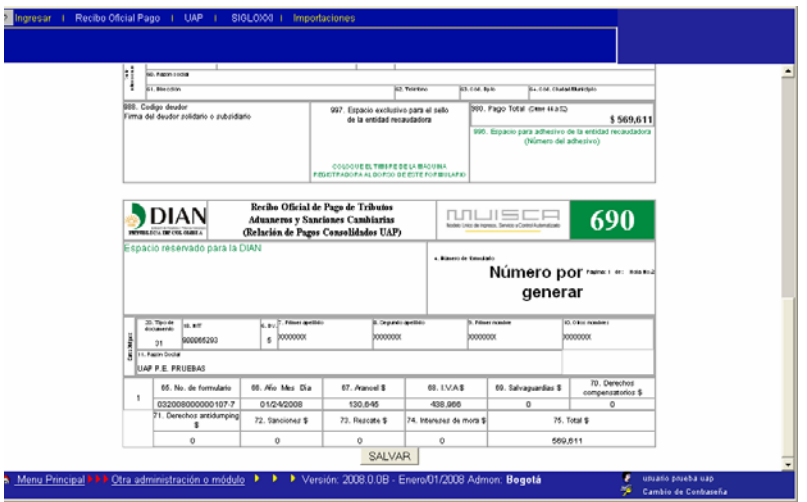

Se genera el número de recibo de pago y aparece la pregunta si se desea efectuar el pago por los canales electrónicos?

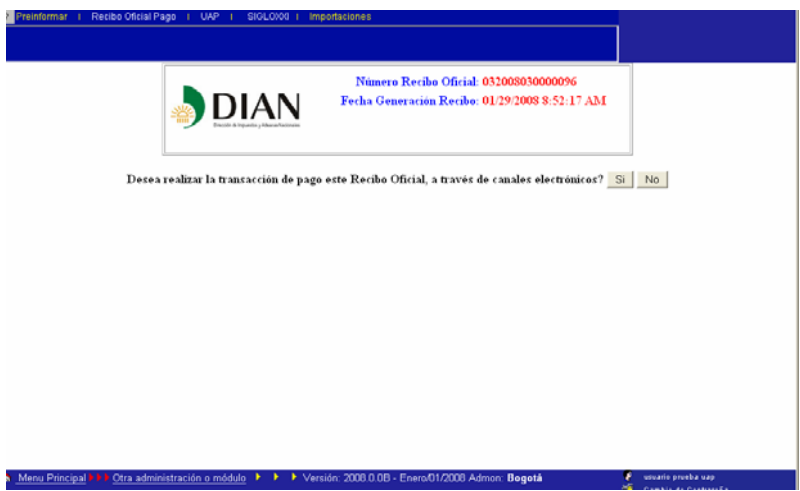

Al usuario seleccionar "SI", se genera un número de recibo de pago con el cual se puede hacer el pago electrónico a través del portal DIAN o a través del portal del banco en el que el usuario tenga su cuenta y convenio para pago electrónico.

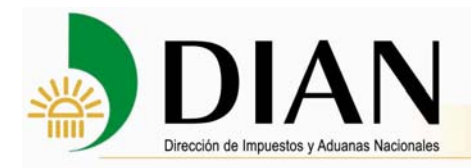

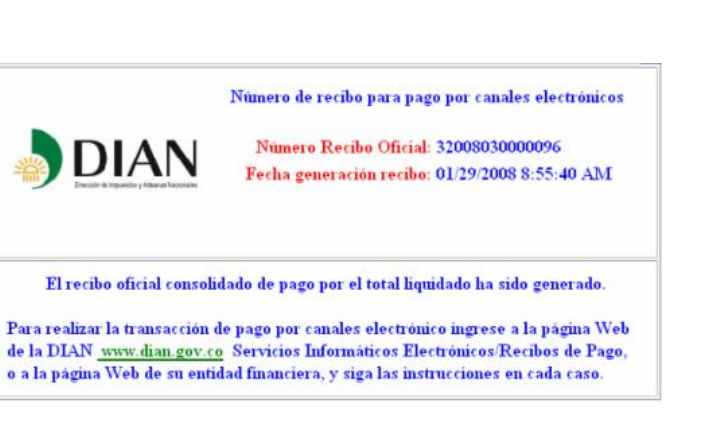

3. Pago por canales electrónicos.

A continuación **Inicie sesión** en los servicios informáticos electrónicos de la DIAN y siga el procedimiento descrito en los ítem 4, 5 y 6 del numeral 6.1.

Una vez se haya realizado el pago, el UAP puede consultar el recibo de pago generado electrónicamente y que hayan sido aplicados los pagos a cada una de sus Declaraciones de Importación.

Un Usuario Aduanero Permanente (UAP) podrá consultar si el pago electrónico ha sido aplicado a las declaraciones de importación correspondientes, siguiendo la opción: UAP/Recibo Oficial Pago/Consultar Consolidados con Pago Electrónico, digitando el Número del Recibo Consolidado de Pago.

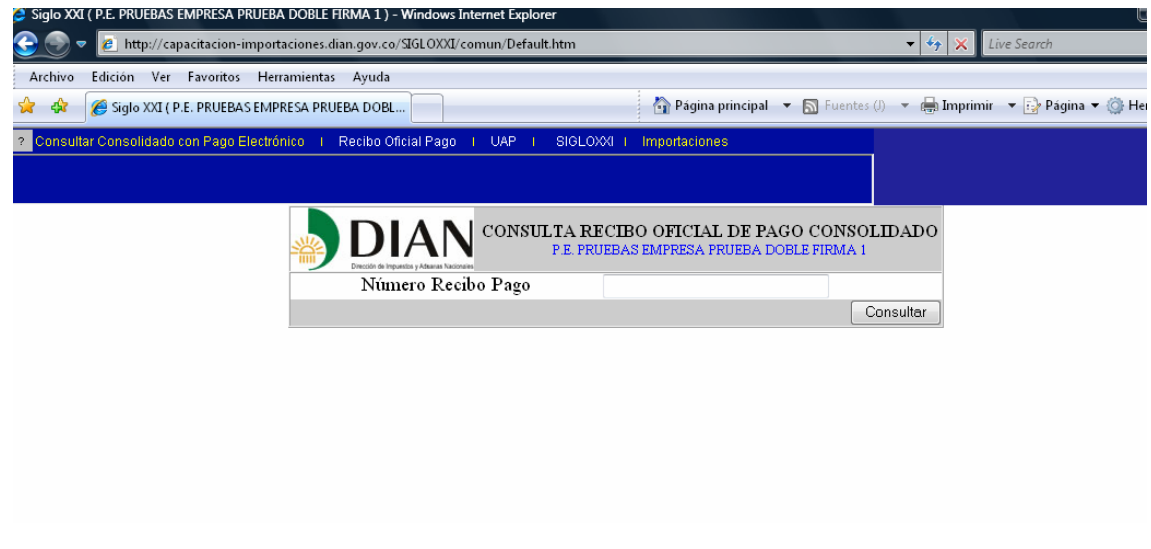

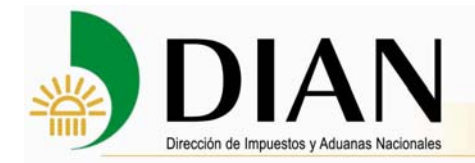

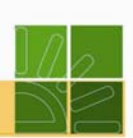

**6.3. Transacción de pago por los canales electrónicos para pago Declaración Consolidada de Pago de los Intermediarios de Tráfico Postal y Envíos Urgentes - 540- y de la Declaración para la finalización de sistemas especiales de importaciónexportación -520-.** 

Usted puede realizar el pago por medios electrónicos inmediatamente después de la generación del recibo oficial de pago de tributos aduaneros y sanciones cambiarias -690 a partir de la Declaración Consolidada de Pago de los Intermediarios de Tráfico Postal y Envíos Urgentes -540- y de la Declaración para la finalización de sistemas especiales de importación-exportación -520- de la siguiente forma:

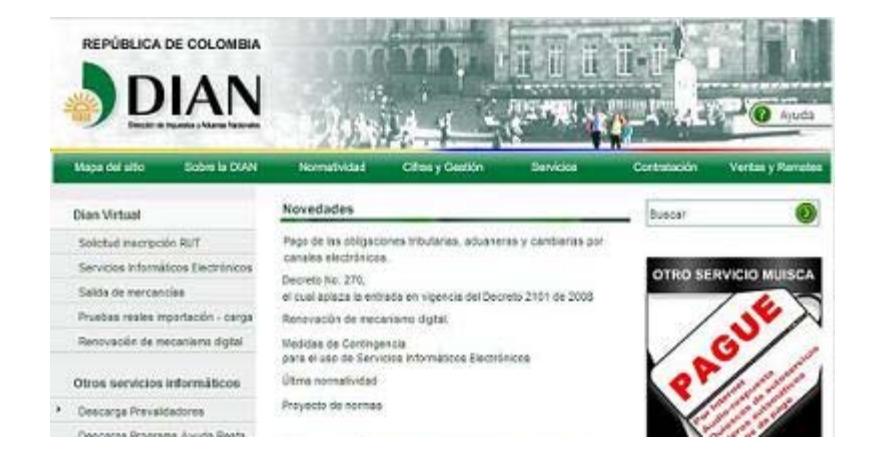

En primer lugar, ingrese a los Servicios Informáticos Electrónicos e identifíquese.

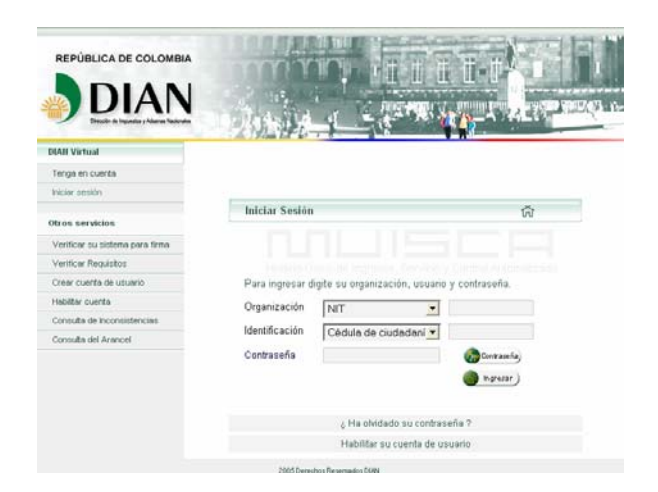

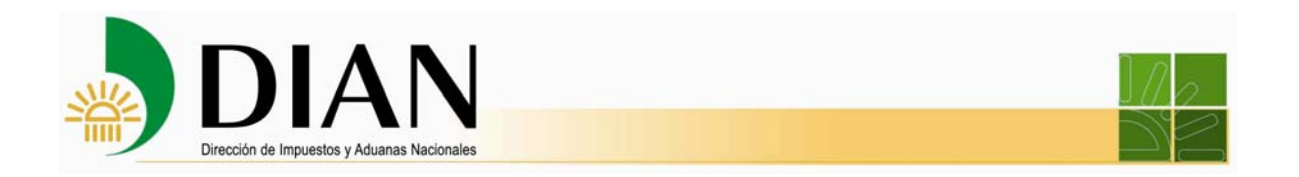

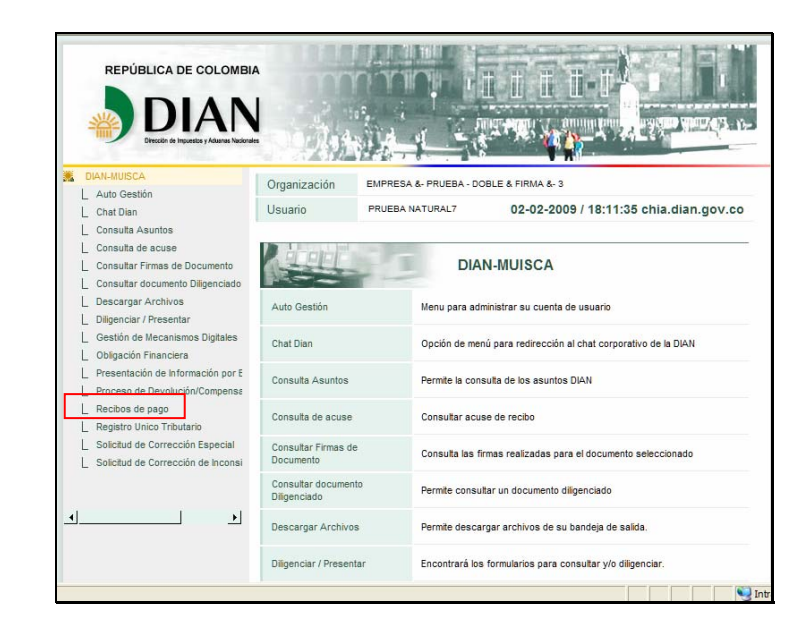

Seleccione en el menú izquierdo el vínculo **Recibos de pago**.

Seleccione el vínculo **Consulta de Recibos** de pago que le permite consultar los recibos por estado y efectuar los pagos.

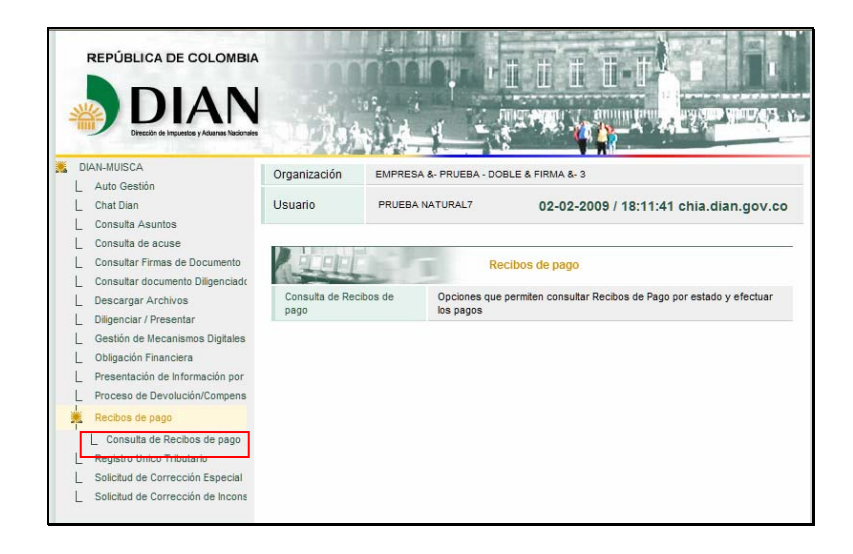

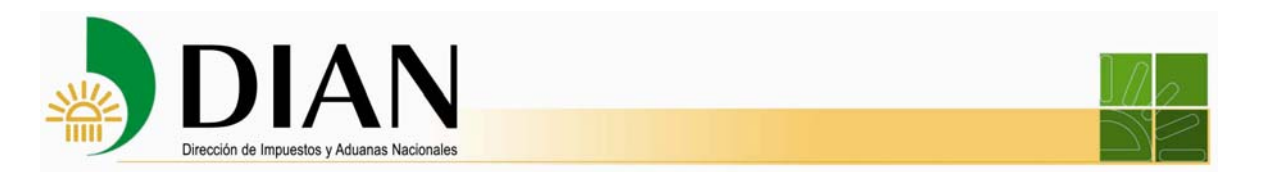

Seleccione en la caja de diálogo el recibo de pago que corresponda. Seleccione la opción **Pendiente de pago** y luego oprima el botón **Buscar**.

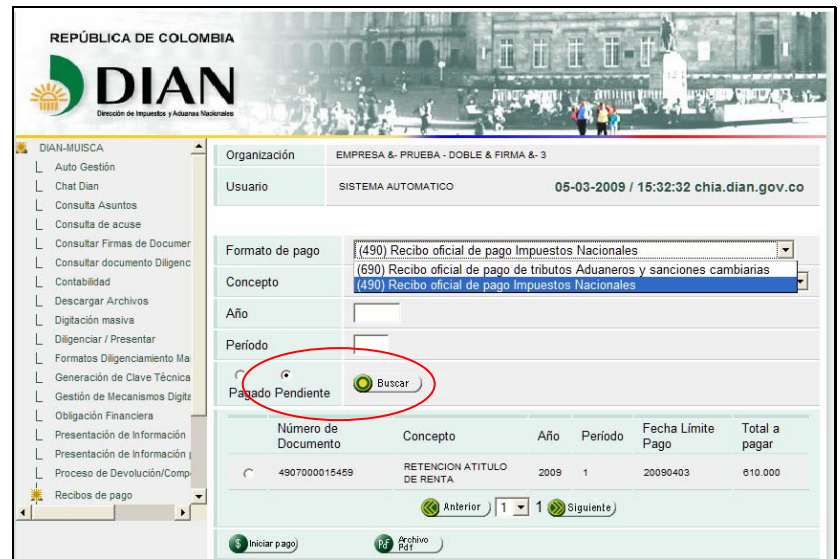

A continuación se listan los recibos pendientes de pago. Seleccione el que va a pagar y oprima el botón **Iniciar pago**.

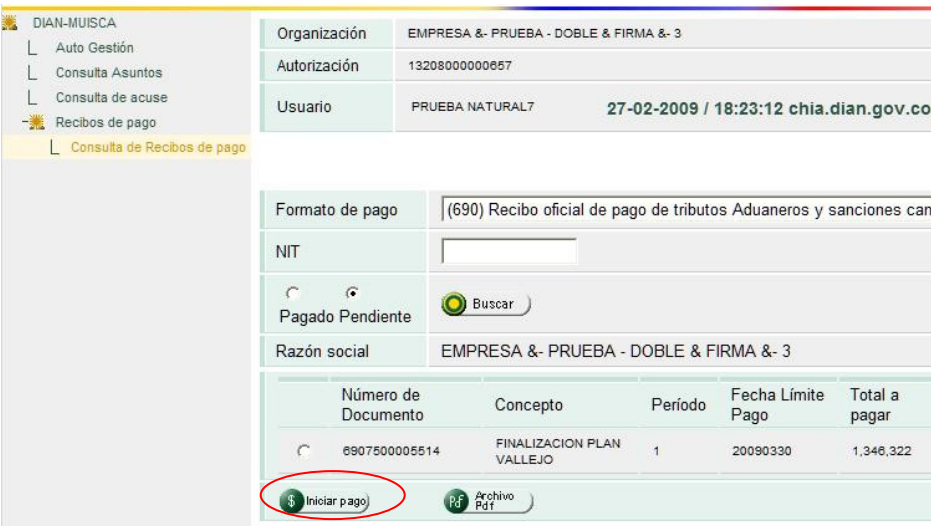

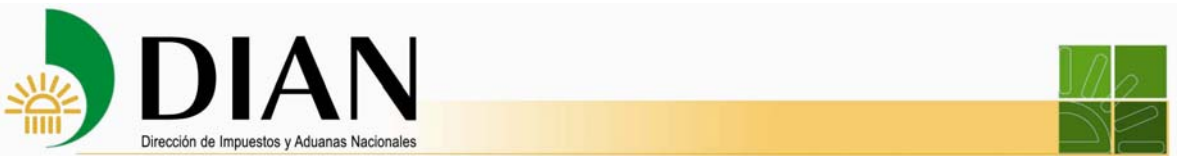

Se despliega la ventana con la información relativa al pago que va a realizar. Verifique los datos que aparecen.

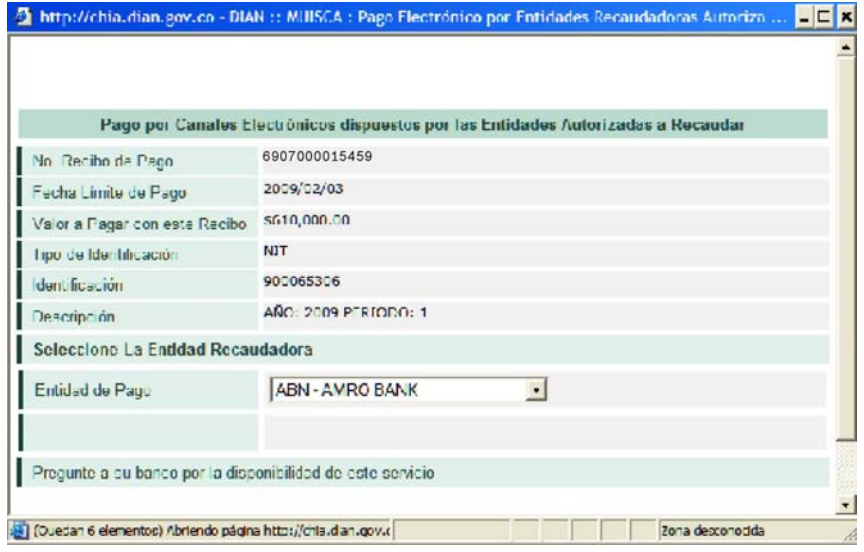

Seleccione la entidad de pago que desee y haga clic en el botón **Siguiente.**

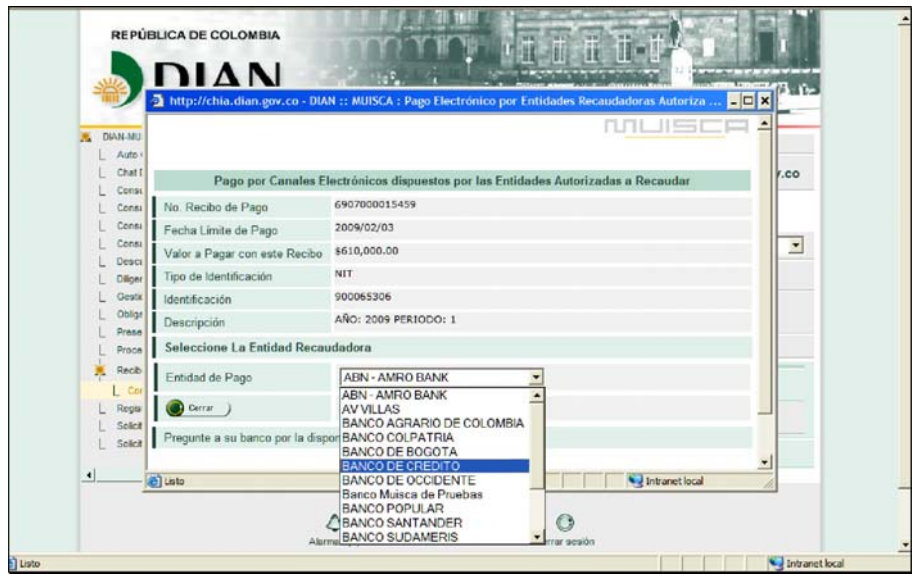

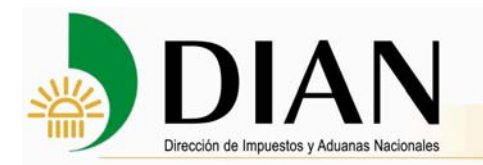

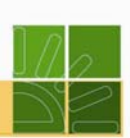

Se despliega un aviso que le informa que al dar clic en **Ir** abandona el ambiente de la DIAN y la transacción se empieza a realizar entre la entidad recaudadora y el cliente. Léalo detenidamente.

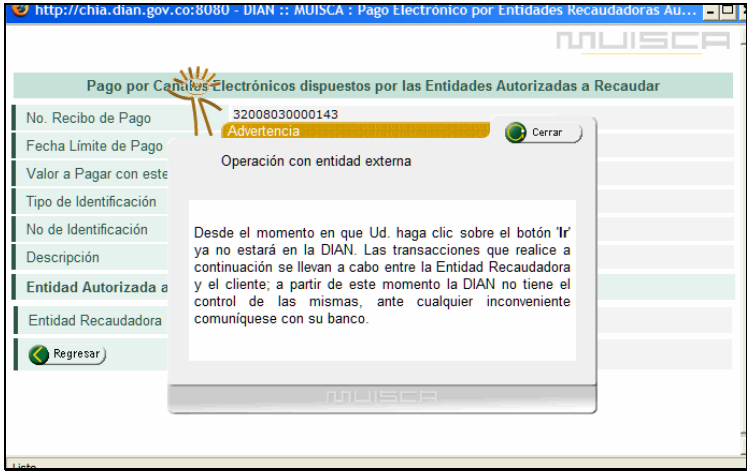

Haga clic en el botón **Ir**.

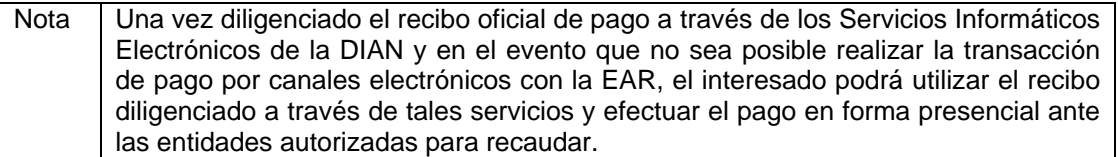

Una vez ingresa al ambiente virtual de la entidad autorizada para recaudar, identifíquese correspondiente y haga clic en el botón **Ingresar**.

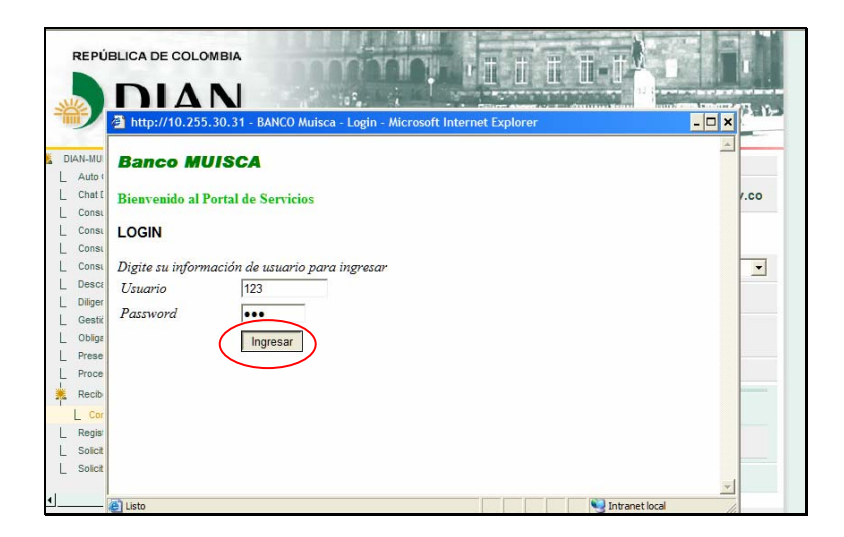

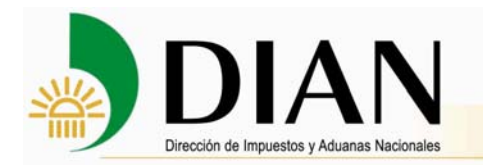

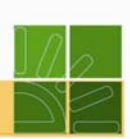

Si desea realizar el pago por medios electrónicos desde su banco, oprima el botón de **Pago** en línea. Una vez pagado exitosamente, este recibo queda como presentado a la DIAN y no requiere ir a las oficinas del banco.

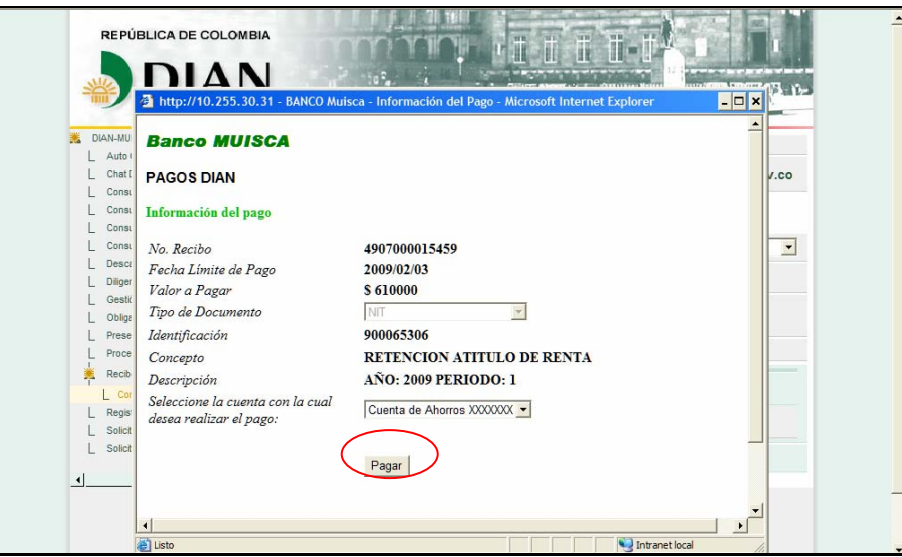

A continuación, la entidad autorizada para recaudar le confirma en línea al cliente la efectividad de la transacción financiera.

Oprima el botón **Ir a la DIAN** para regresar al ambiente de la DIAN.

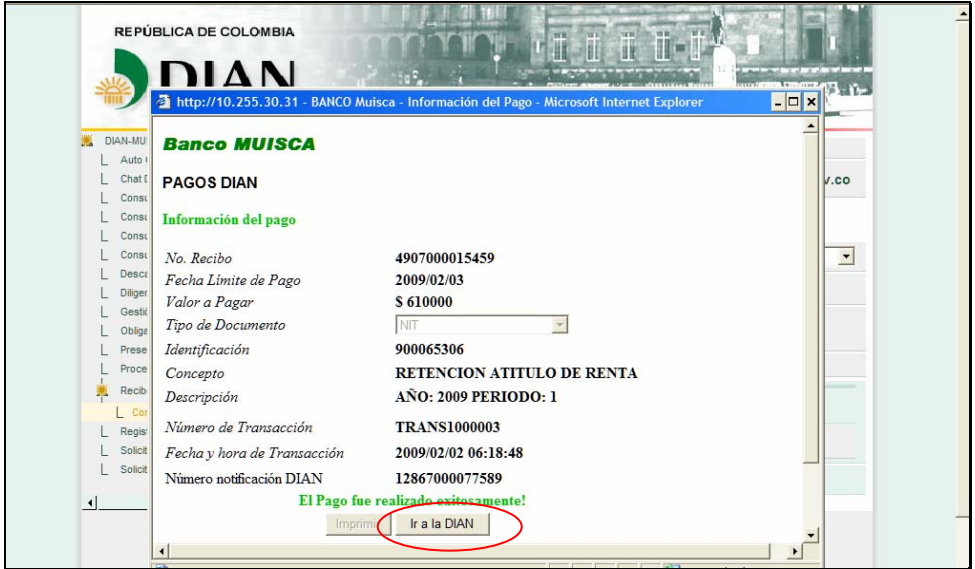

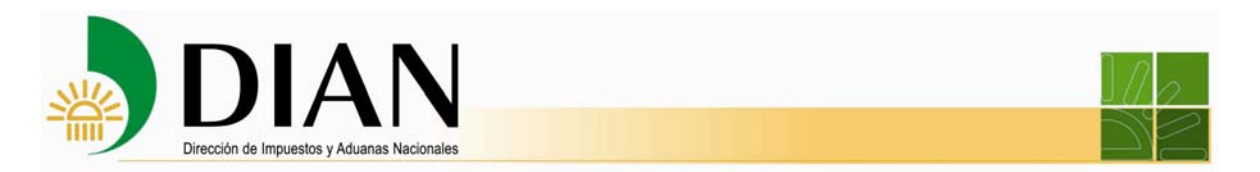

Un mensaje le notifica que la DIAN ha recibido el pago.

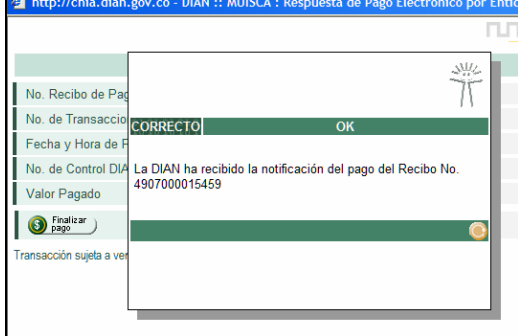

Haga clic en el botón **Finalizar pago**.

Si desea puede ver el archivo pdf del recibo de pago con la leyenda PAGADO, para esto oprima el botón **Archivo pdf.** 

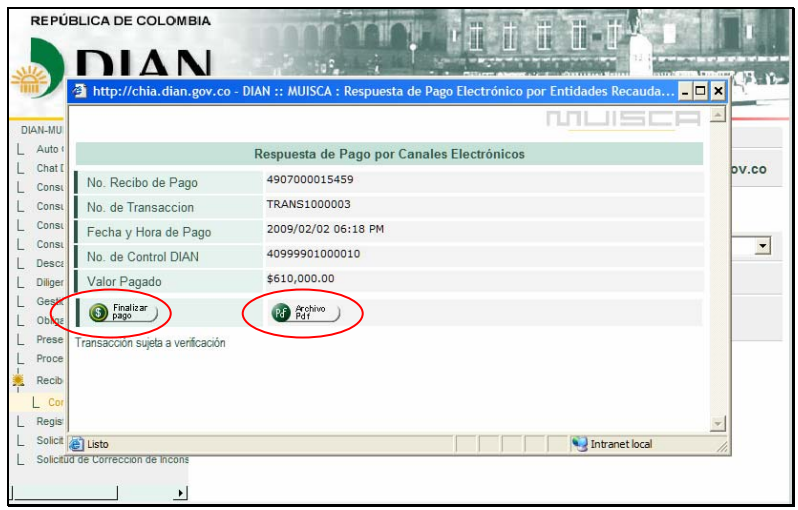

Una vez recibida la confirmación del pago, cuando se trate de una declaración para la finalización de los sistemas especiales de importación-exportación, consulte la autorización de levante.

En su bandeja de tareas, verifique que haya recibido un mensaje en donde se le indica que se ha autorizado el levante de su declaración.

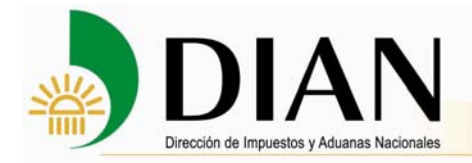

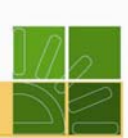

#### **7. Autorización de personas**

Mediante el proceso de Autorizaciones es posible delegar un determinado número de permisos de un usuario a otro para interactuar con los Servicios Informáticos Electrónicos de la DIAN.

El tipo de usuarios que pueden acceder a la herramienta y los roles o permisos que se les permite delegar están establecidos de acuerdo con las responsabilidades o calidades que dichos usuarios poseen en el RUT.

Una vez el usuario ingresa los servicios informáticos electrónicos, luego de efectuar el proceso de autenticación, encuentra una opción de Auto Gestión que le permite manipular información relativa a su cuenta. Uno de los roles asignados le presenta la opción **Autorización de Personas**, en donde el usuario podrá iniciar el proceso para **Crear un Documento 1320** mediante el cual delega alguno de los permisos que él tiene.

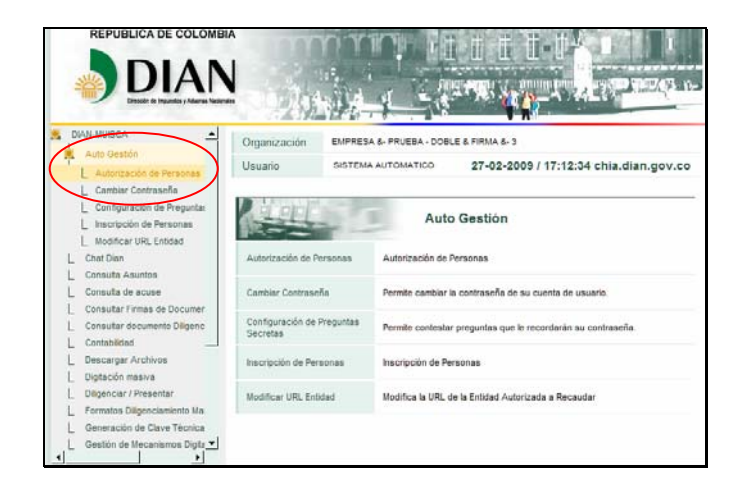

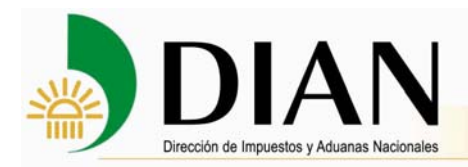

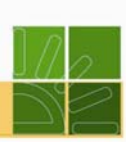

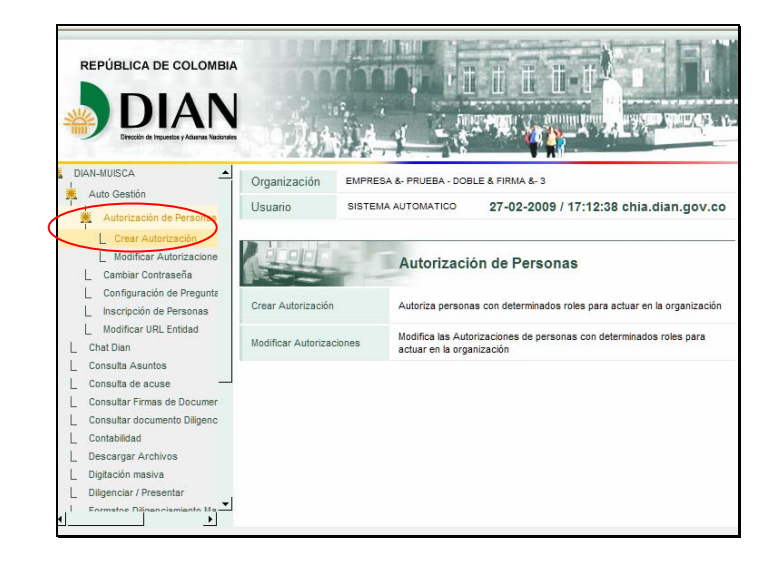

Una vez es elegida la opción **Crear Autorización**, a continuación puede diligenciar la página con todos los datos necesarios para construir el documento mediante el cual se delegan los permisos del Autorizador hacia el Autorizado, que bien podrían ser para el ejemplo de un Representante hacia su asistente.

El primer valor que se debe elegir es el Tipo de Asunto sobre el que tendrá efecto la Autorización, es decir, se selecciona el nombre del proceso o subproceso sobre el que tomará acción la persona autorizada.

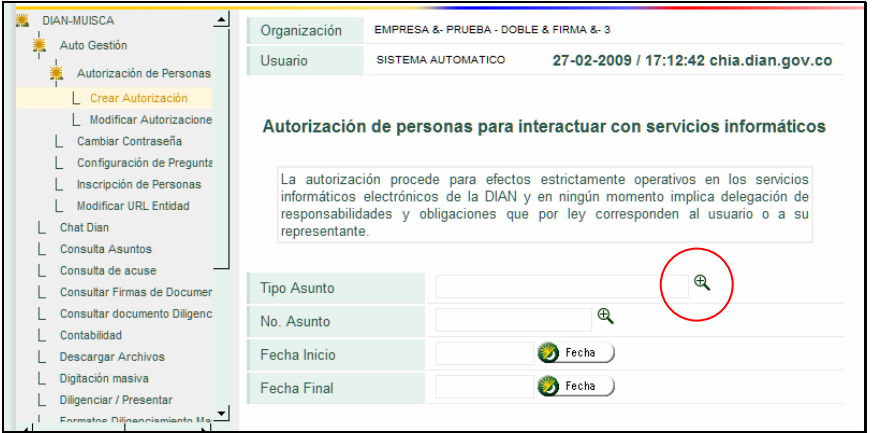

En la ventana de búsqueda que aparece, puede escribirse un par de palabras o letras para hacer un filtro sobre los Tipos de Flujos posibles; o bien, se puede dejar en blanco para consultar todos.

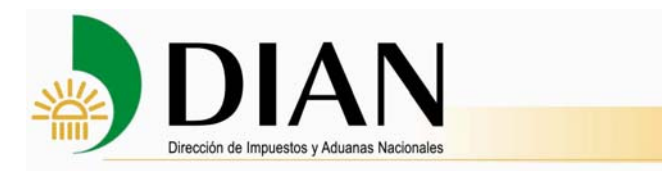

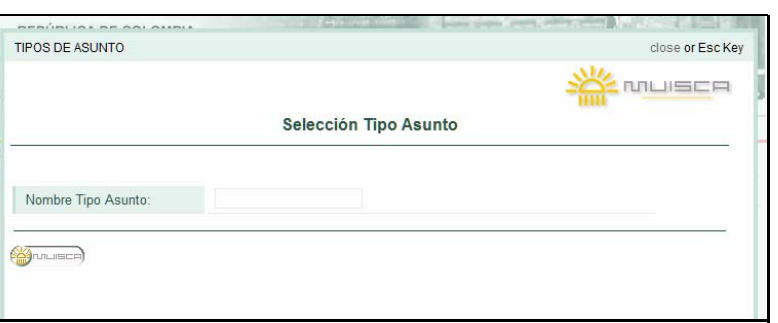

Una vez se selecciona el elemento deseado se hace clic en Continuar para seguir con el proceso.

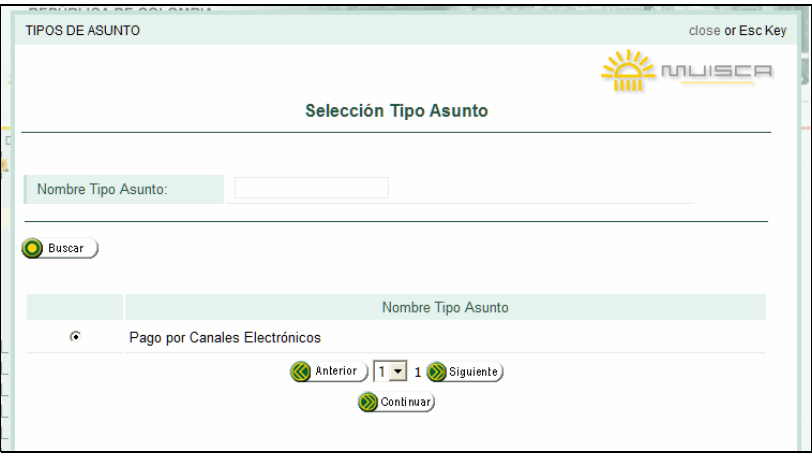

Luego se deben diligenciar los valores de Fecha Inicio y Fecha Final, que delimitan el tiempo de vigencia de la Autorización.

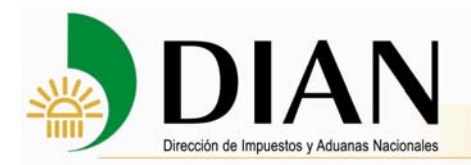

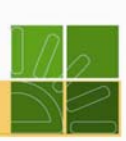

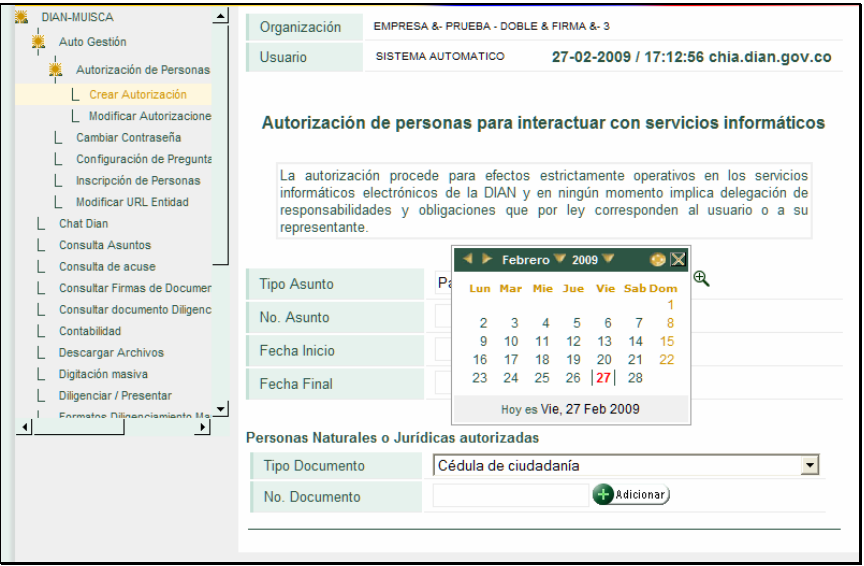

A continuación, se digita el documento de identificación de quien va a ser la persona autorizada. En caso de no estar inscrita en el RUT, el mismo Autorizador debe inscribirla mediante el proceso para Inscripción de Personas también disponible en el menú de Autogestión.

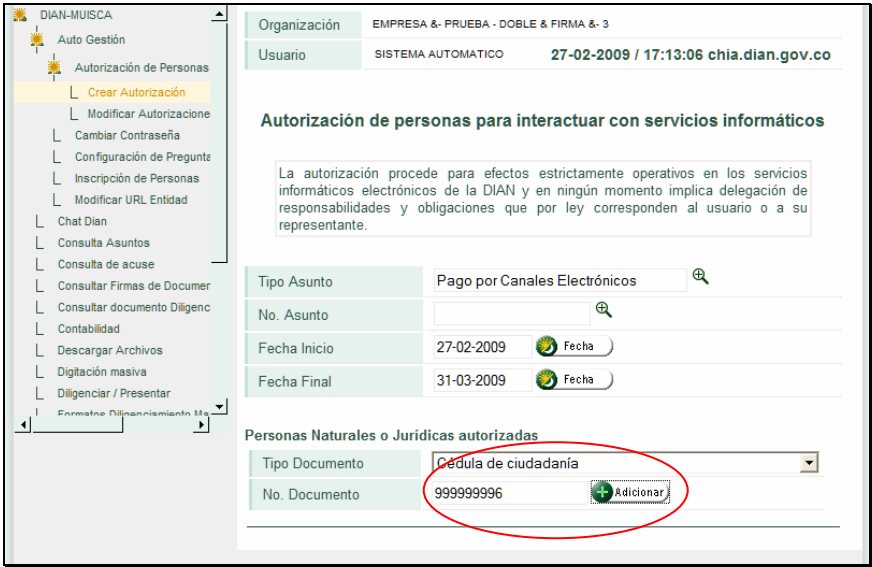

A la persona inscrita, mediante la opción Adicionar Rol, se le hace la asociación de permisos que queda consignada en el Documento de Autorización.

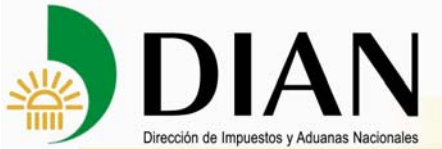

L Chat Dian

 $\mathsf{L}$ 

L

 $\mathsf L$ 

L

L

 $\epsilon_{\rm e}$  $\left| \cdot \right|$ 

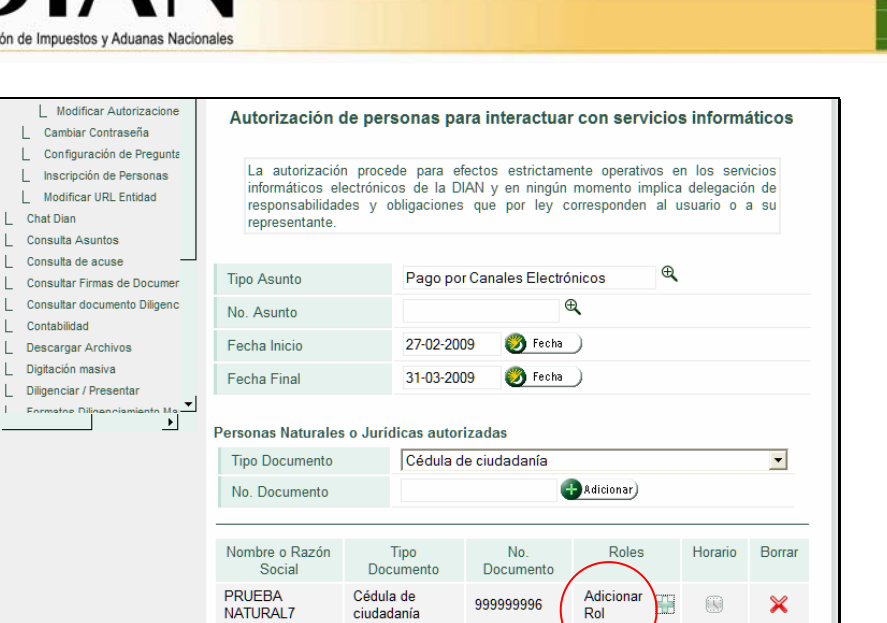

 $\bullet$  Autorizar

En la ventana de búsqueda que aparece se pueden seleccionar los permisos individuales del proceso que le serán asignados al usuario.

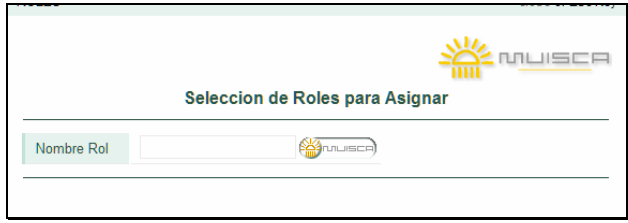

Puede seleccionar uno o más roles, y en algunos casos habrá que avanzar a la pantalla siguiente para encontrar los permisos deseados dependiendo del Tipo de Flujo seleccionado anteriormente.

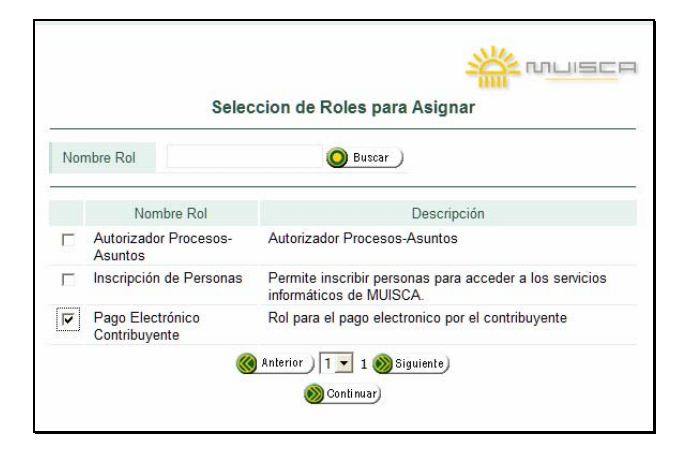

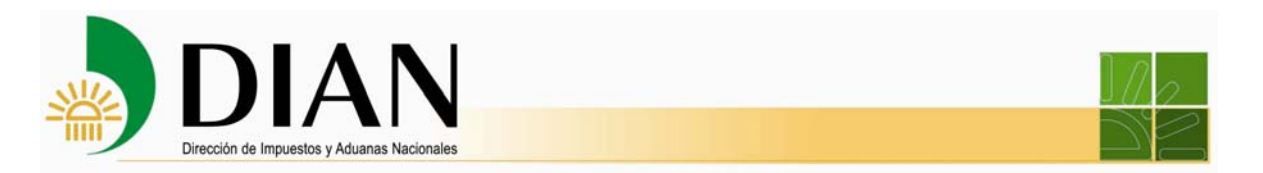

Una vez han siso asignados todos los roles deseados se da por concluido el proceso de Autorizaciones y se procede a guardar y firmar el Documento, dando clic en el botón Autorizar.

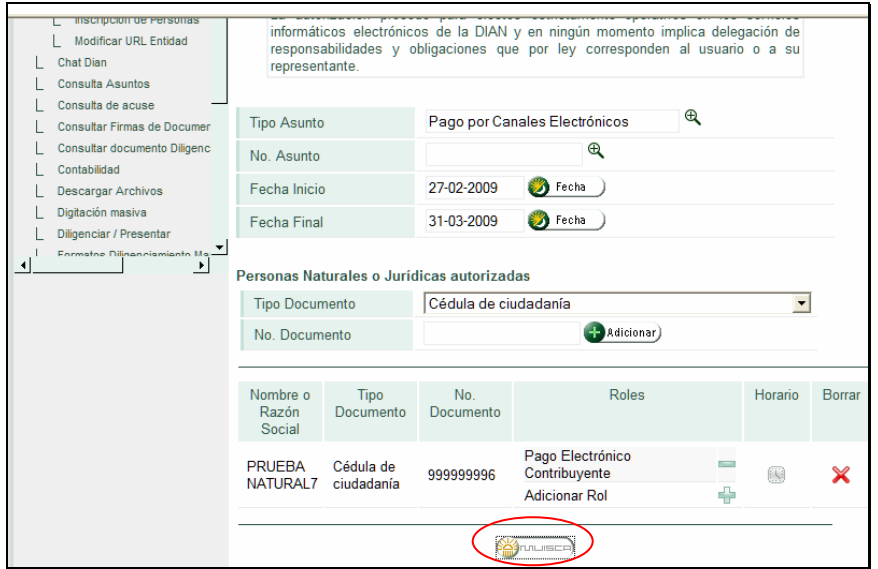

Al finalizar, después de haber firmado digitalmente la operación se entrega un número de Documento 1320 y se desea se puede imprimir el PDF.

El número entregado es importante, ya que con él la persona autorizada ingresa a los Servicios Informáticos Electrónicos de la DIAN con el fin de cumplir el propósito para el que fue autorizado.

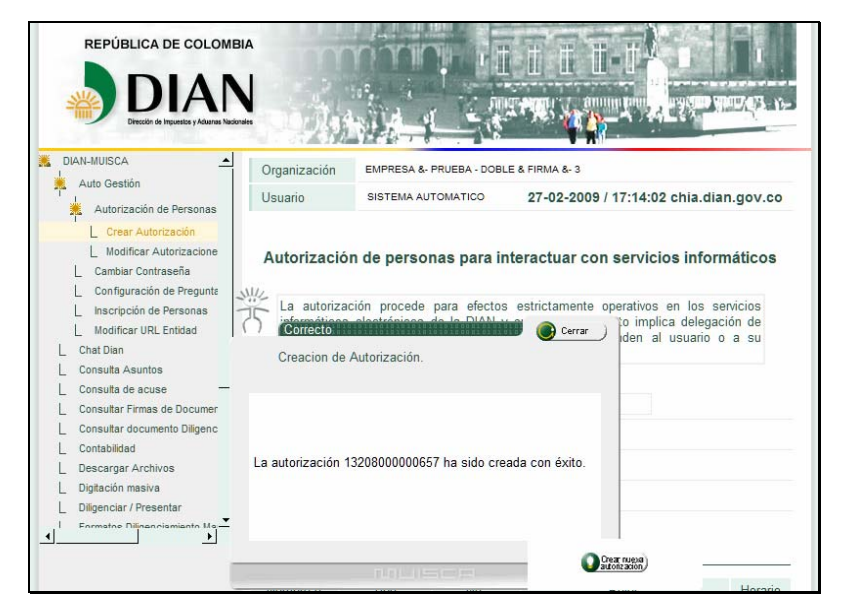

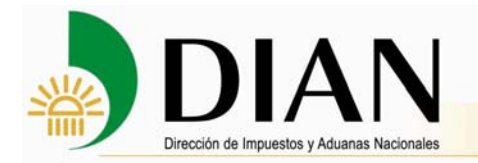

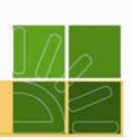

#### **Ingreso de personas autorizadas a los Servicios Informáticos Electrónicos de la DIAN**

En primer lugar, la persona autorizada debe ingresar al portal de la DIAN: www.dian.gov.co, e luego seleccionar el vínculo **Servicios Informáticos Electrónicos**.

Seleccione en Organización, la opción **Autorizaciones**, que indica que el usuario posee un documento que le fue expedido por un Representante u otra persona autorizadora.

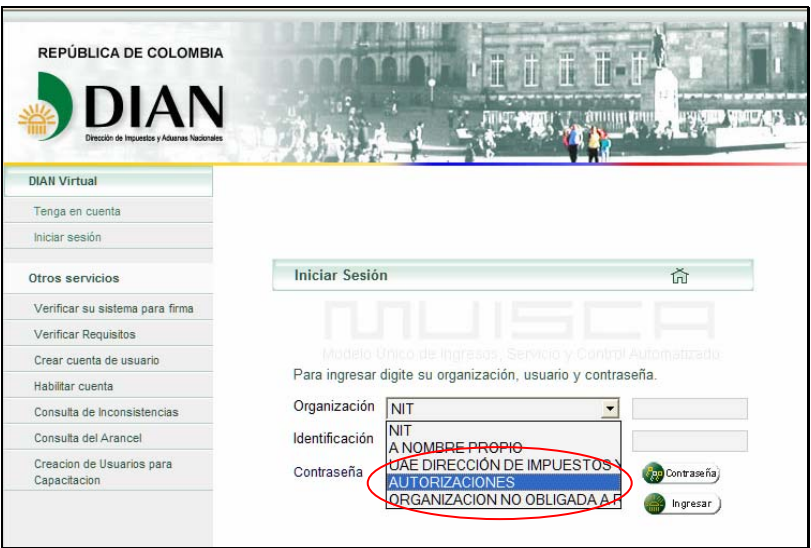

Digite el tipo de documento de identificación de la persona autorizada, el número, la contraseña y luego oprima el botón **Ingresar**.

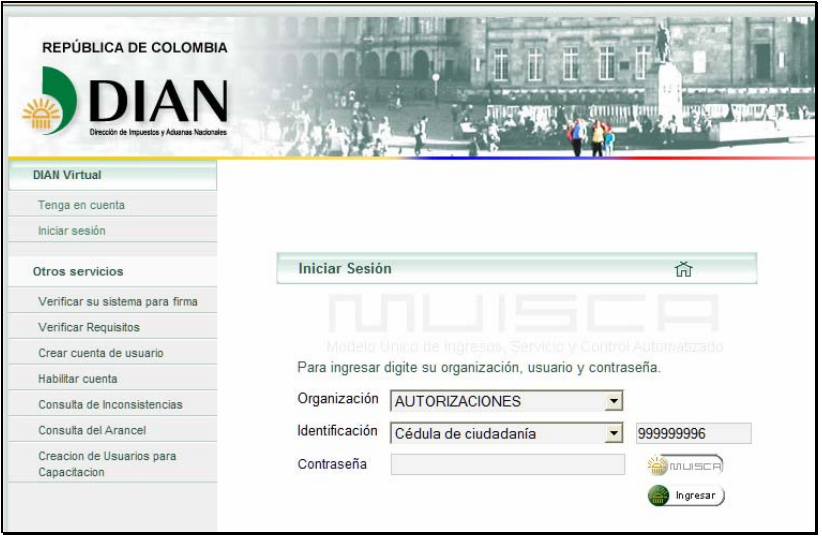

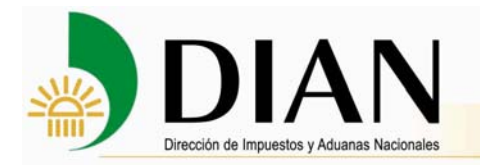

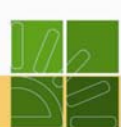

La persona autorizada tiene determinados permisos y fechas de acuerdo con las especificaciones que el Autorizador haya incluido en cada autorización, de ahí la importancia de tener presente el número de autorización.

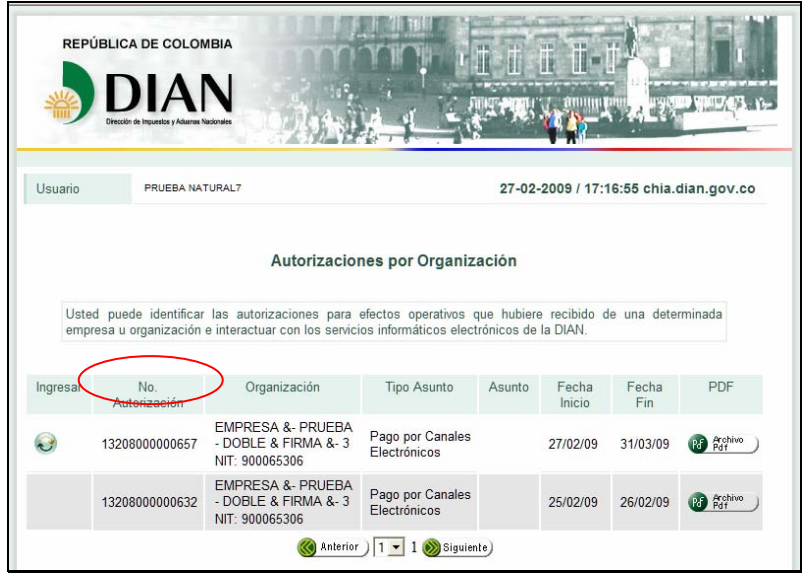

El usuario sólo tendrá acceso a las opciones de menú permitidas por los Roles autorizados, dentro de los Tipos de Flujo asignados en el Documento de Autorización 1320.

La autorización de pago por canales electrónicos dada le permite al usuario acceder a los recibos de pago.

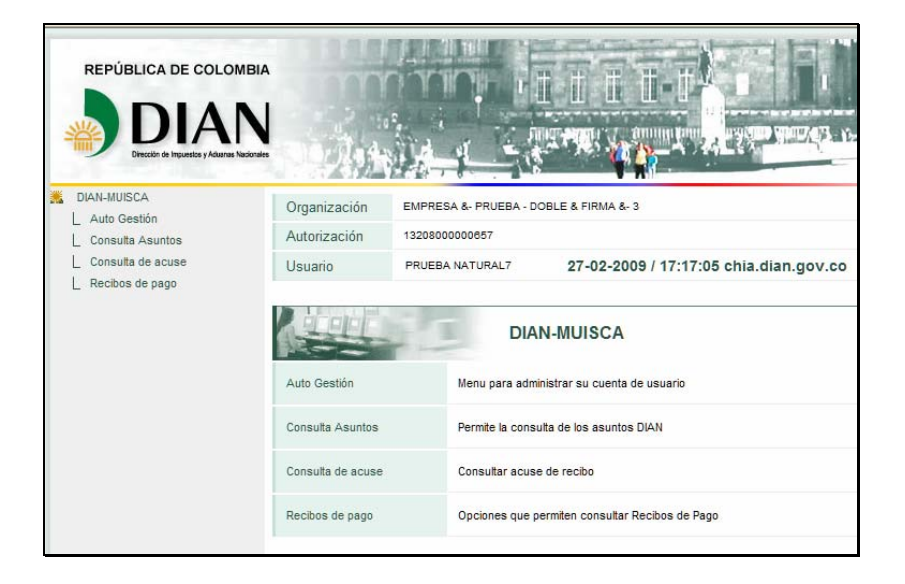

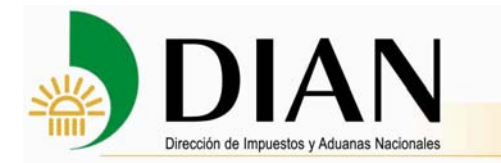

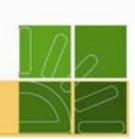

El vínculo Consulta de Recibos de pago le permite consultar los recibos por estado. Puede efectuar los pagos de los recibos pendientes.

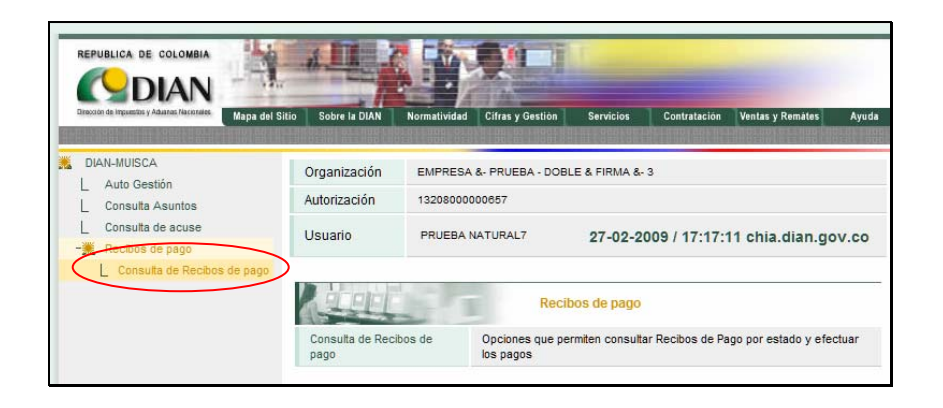

Seleccione en la lista de opciones, el tipo de recibo de pago que corresponda.

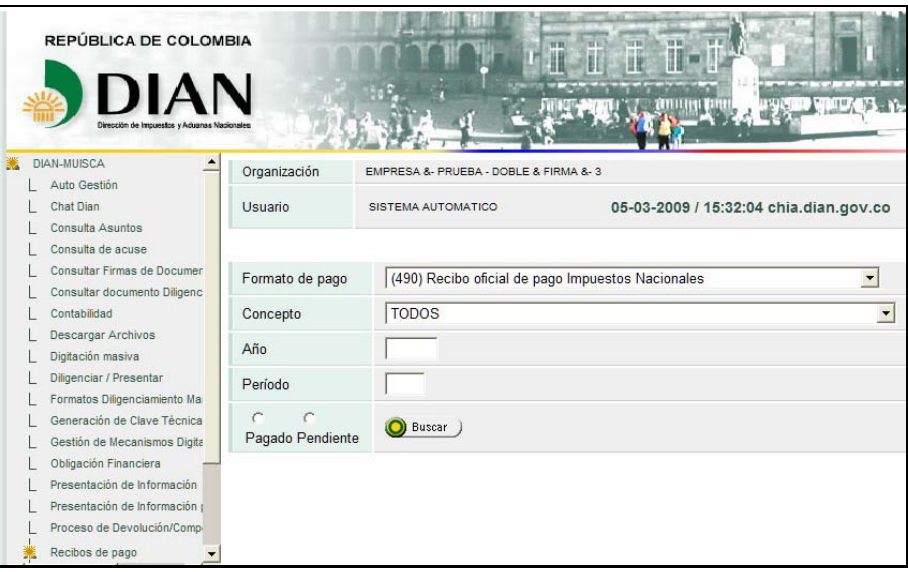

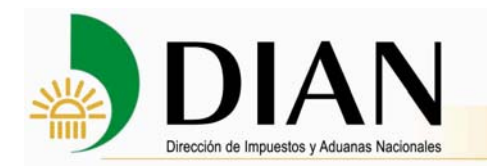

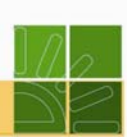

Seleccione el formato del recibo de pago y el concepto.

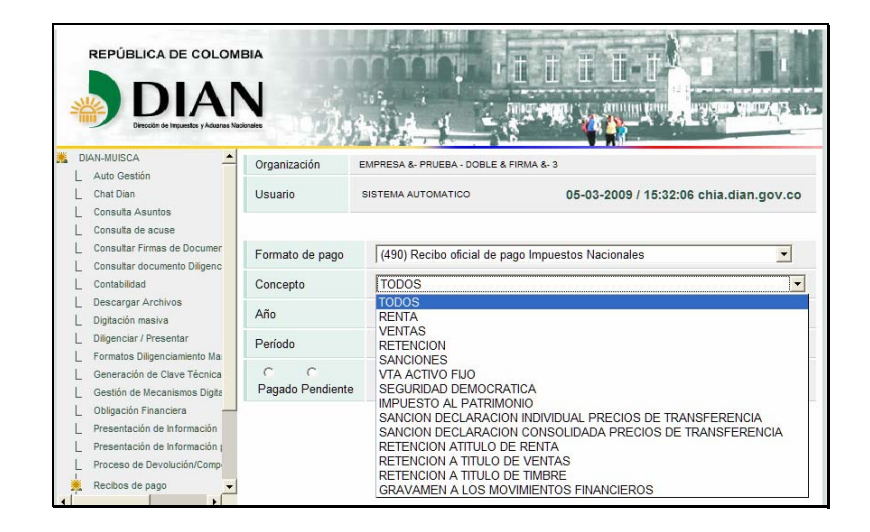

Marque la opción pendiente de pago y luego el botón **Buscar**.

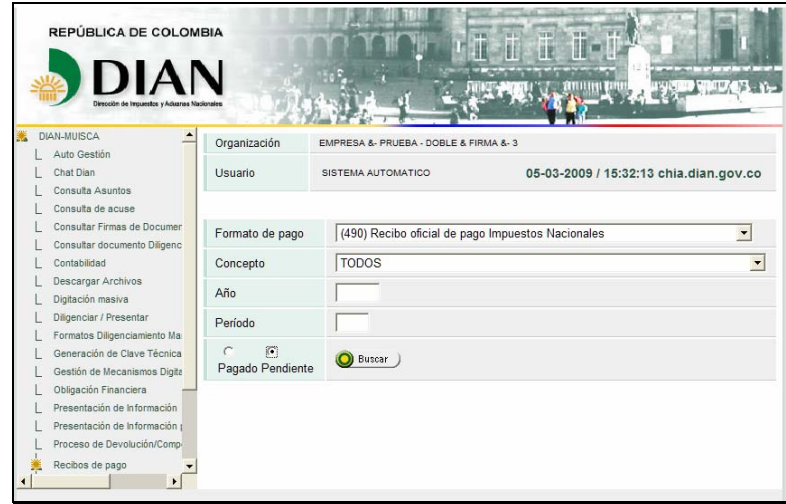

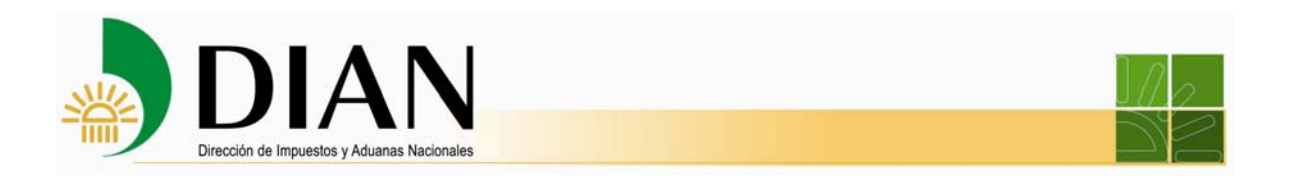

Aparece el listado de los recibos pendientes de pago. Seleccione el que desee pagar y luego oprima el botón **Iniciar pago**.

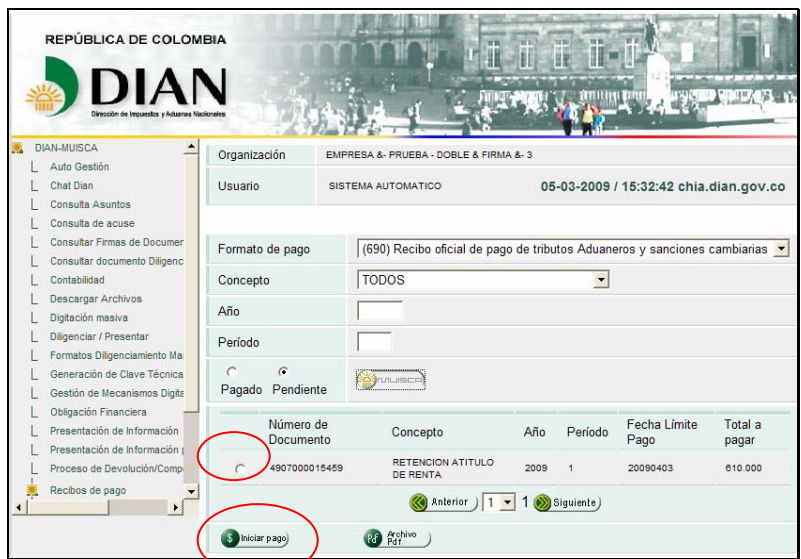

Seleccione la Entidad Recaudadora donde va a realizar el pago del recibo. Y haga clic en el botón **Siguiente**.

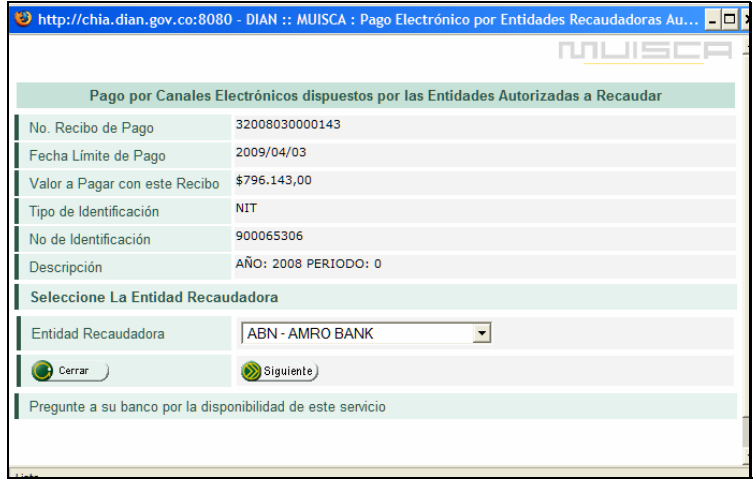

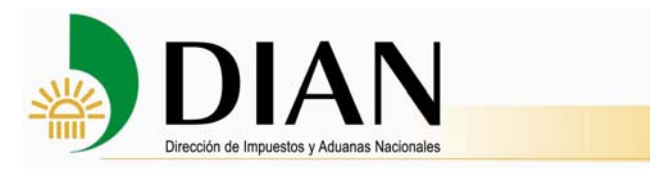

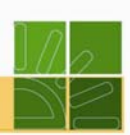

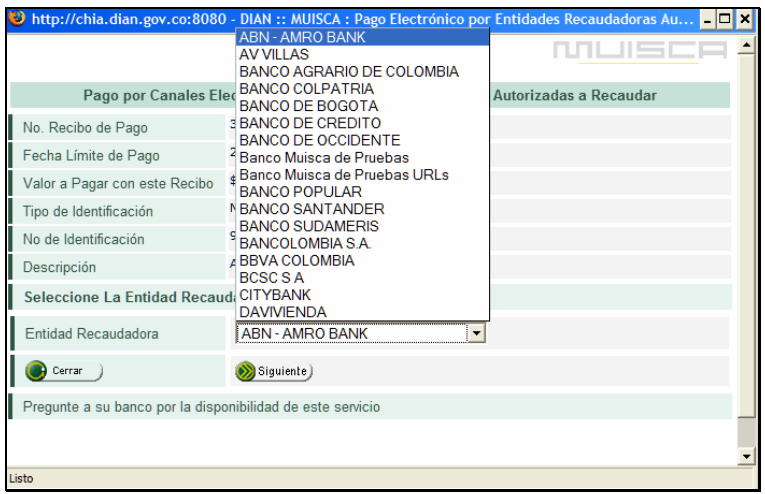

A continuación, siga el proceso descrito en el numeral 5 de este manual para realizar el pago por canales electrónicos.